# 用户指南

© Copyright 2016 HP Development Company, L.P.

AMD 是 Advanced Micro Devices, Inc. 的商 标。Bluetooth 是其所有者拥有的商标, HP Inc. 经授权得以使用。 Windows 是 Microsoft 集团公司的商标。

本文档中包含的信息如有更改,恕不另 行通知。随 HP 产品和服务附带的明确 有限保修声明中阐明了此类产品和服务 的全部保修服务。本文档中的任何内容 均不应理解为构成任何额外保证。HP 对本文档中出现的技术错误、编辑错误 或遗漏之处不承担责任。

第一版: 2016 年 12 月

文档部件号: 902320-AA1

#### **产品通告**

本用户指南介绍了大多数机型的常用功 能。您的笔记本计算机上可能未提供某 些功能。

并非所有功能在所有 Windows 版本中都 可用。 系统可能需要升级和/或单独购 买硬件、驱动程序或 BIOS 更新程序, 才可充分利用 Windows 功能。 有关详 细信息,请访问 <http://www.microsoft.com>。

要访问产品的最新用户指南或手册,请 转到 <http://www.hp.com/support>。 选择 **查找您的产品**,然后按照屏幕上的说明 进行操作。

#### **软件条款**

如果安装、复制、下载或以其他方式使 用此笔记本计算机上预安装的任何软件 产品,即表明您同意受 HP 最终用户许 可协议 (EULA) 条款的约束。如果您不接 受这些许可条款,唯一的补救办法是在 14 天内将全部产品(硬件和软件)原封 不动地退回经销商处,并依据经销商的 退款政策获得全额退款。

有关任何其他信息或申请笔记本计算机 的全额退款,请联系您的经销商。

### **安全警告声明**

**警告!**为了尽可能避免灼伤或笔记本计算机过热,请不要将笔记本计算机直接放在膝盖上,也不要阻 塞笔记本计算机的通风孔。使用时,应将笔记本计算机放置在坚固的平面上。不要让坚硬物体(例如 旁边的打印机选件)或柔软物体(例如枕头、毛毯或衣物)阻挡空气流通。另外,在使用时避免交流 电源适配器接触到皮肤或者柔软物体,例如枕头、毛毯或衣物。此款笔记本计算机和交流电源适配器 符合信息技术设备安全性国际标准 (IEC 60950-1) 中规定的用户可接触的表面温度限制。

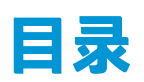

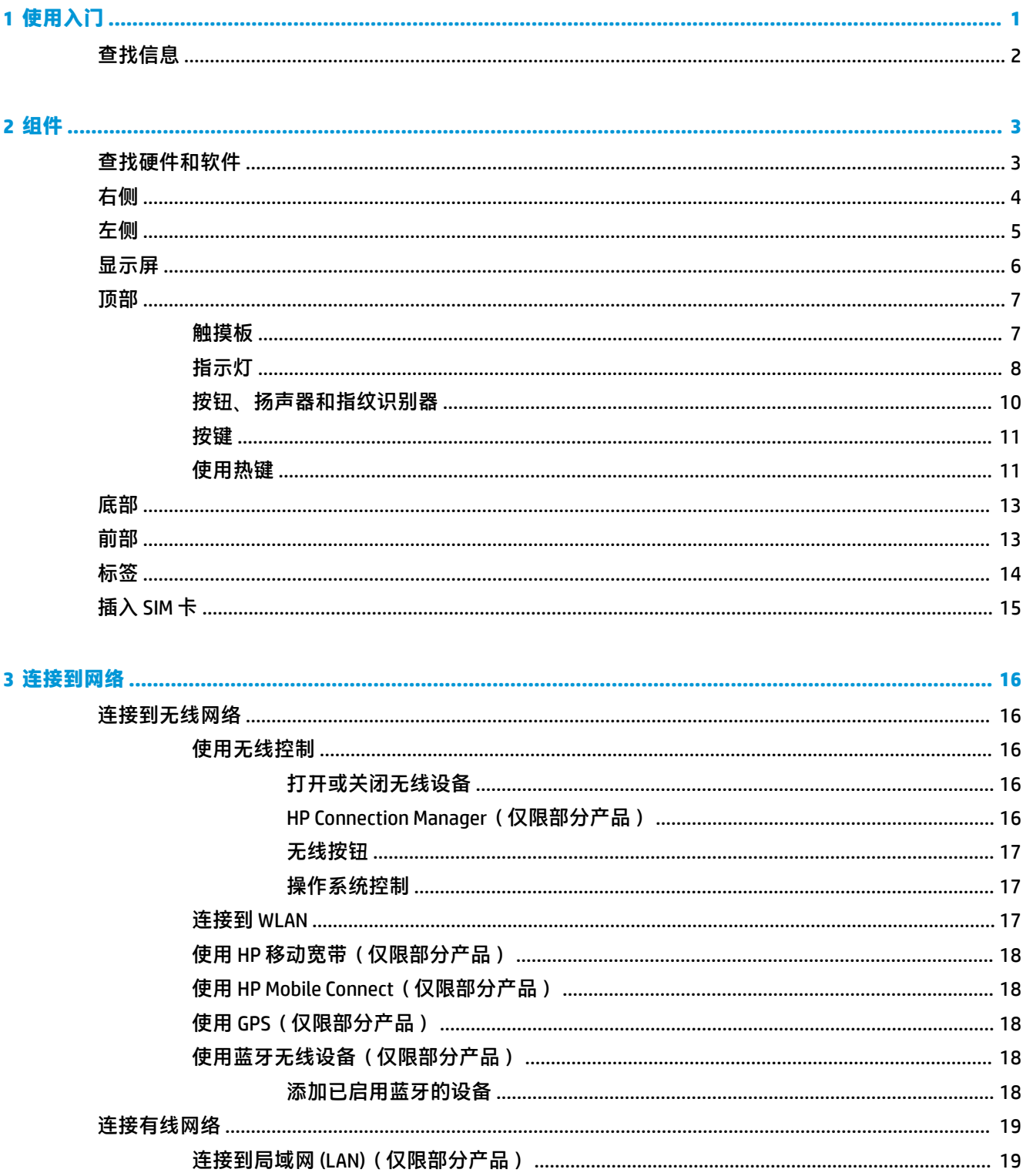

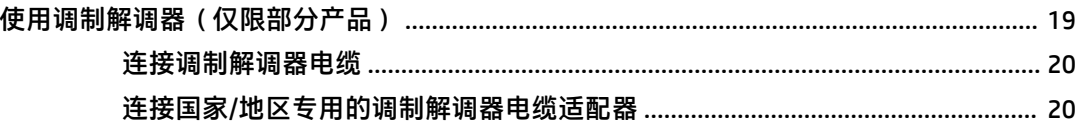

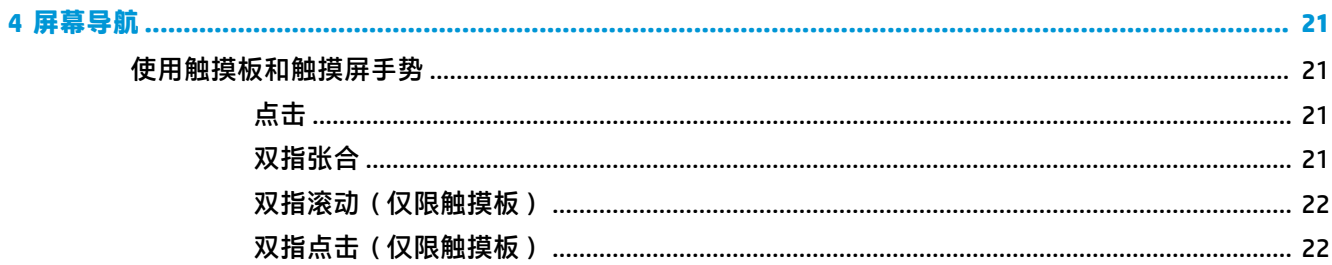

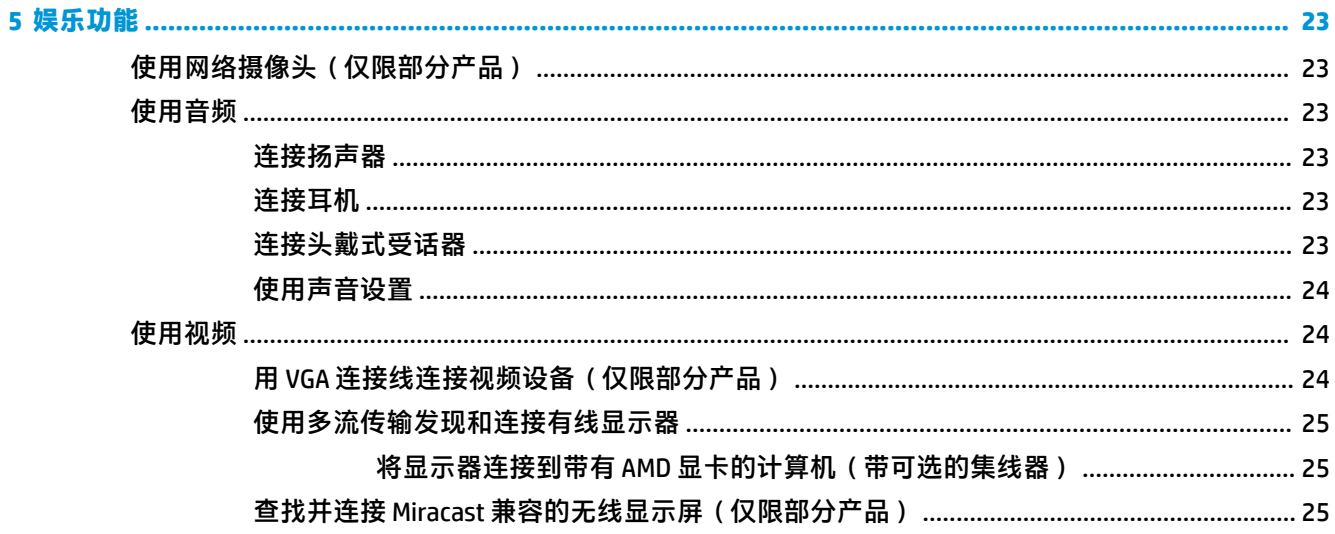

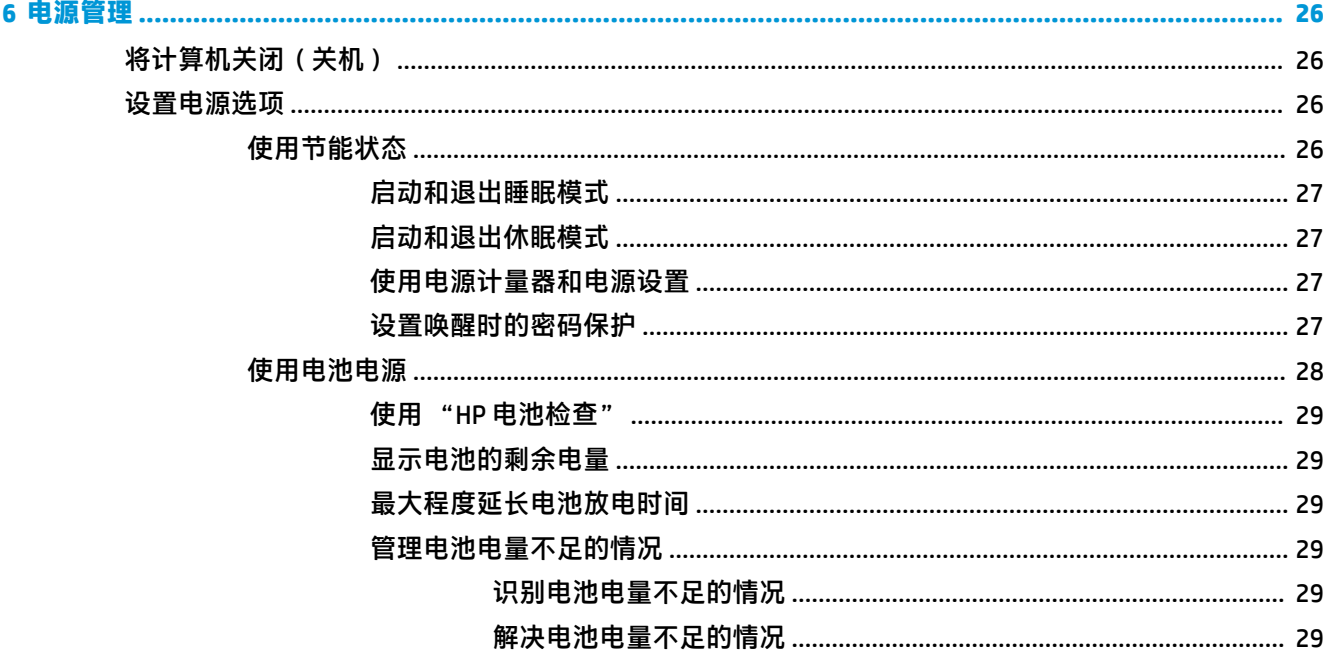

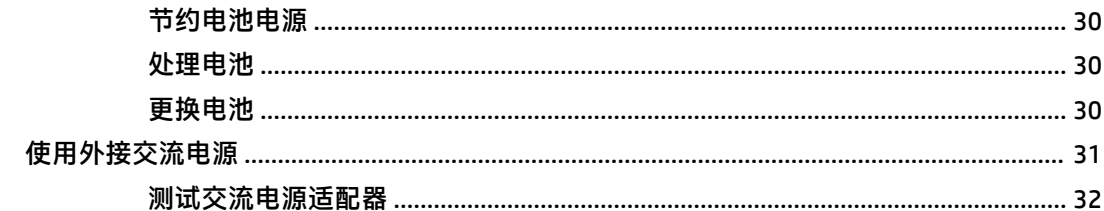

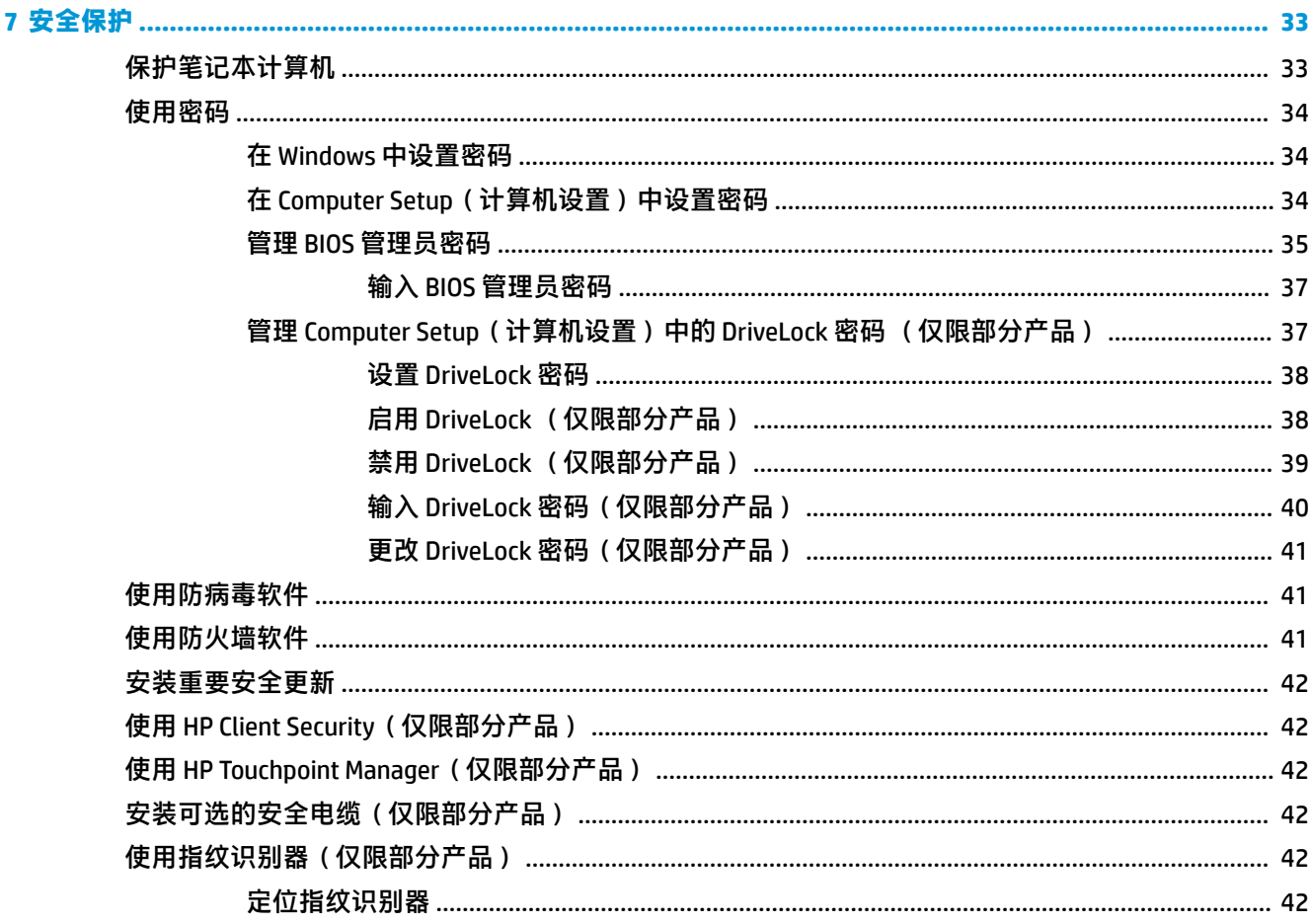

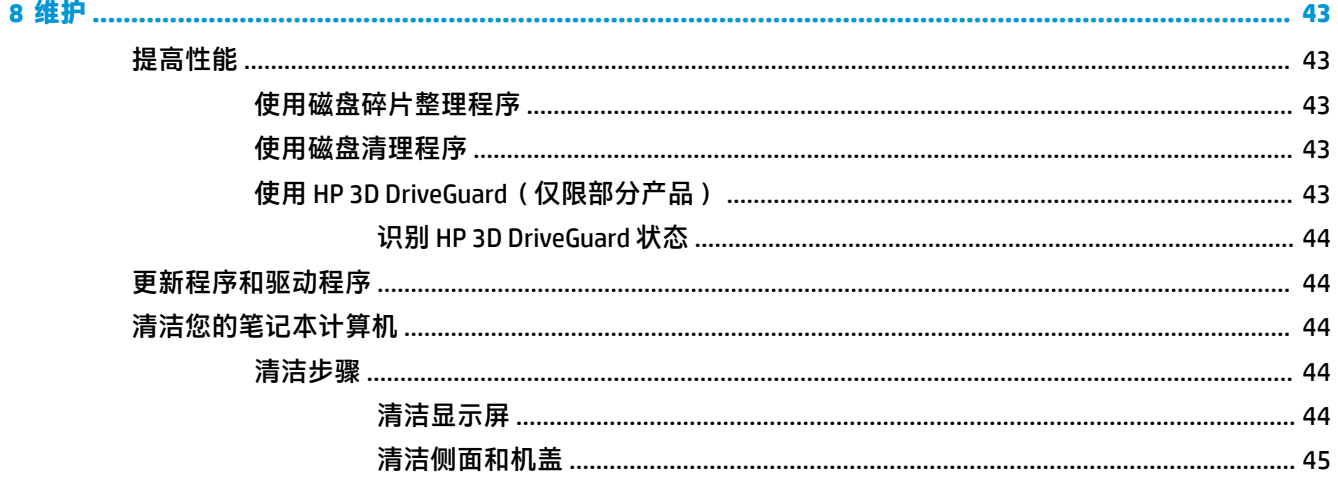

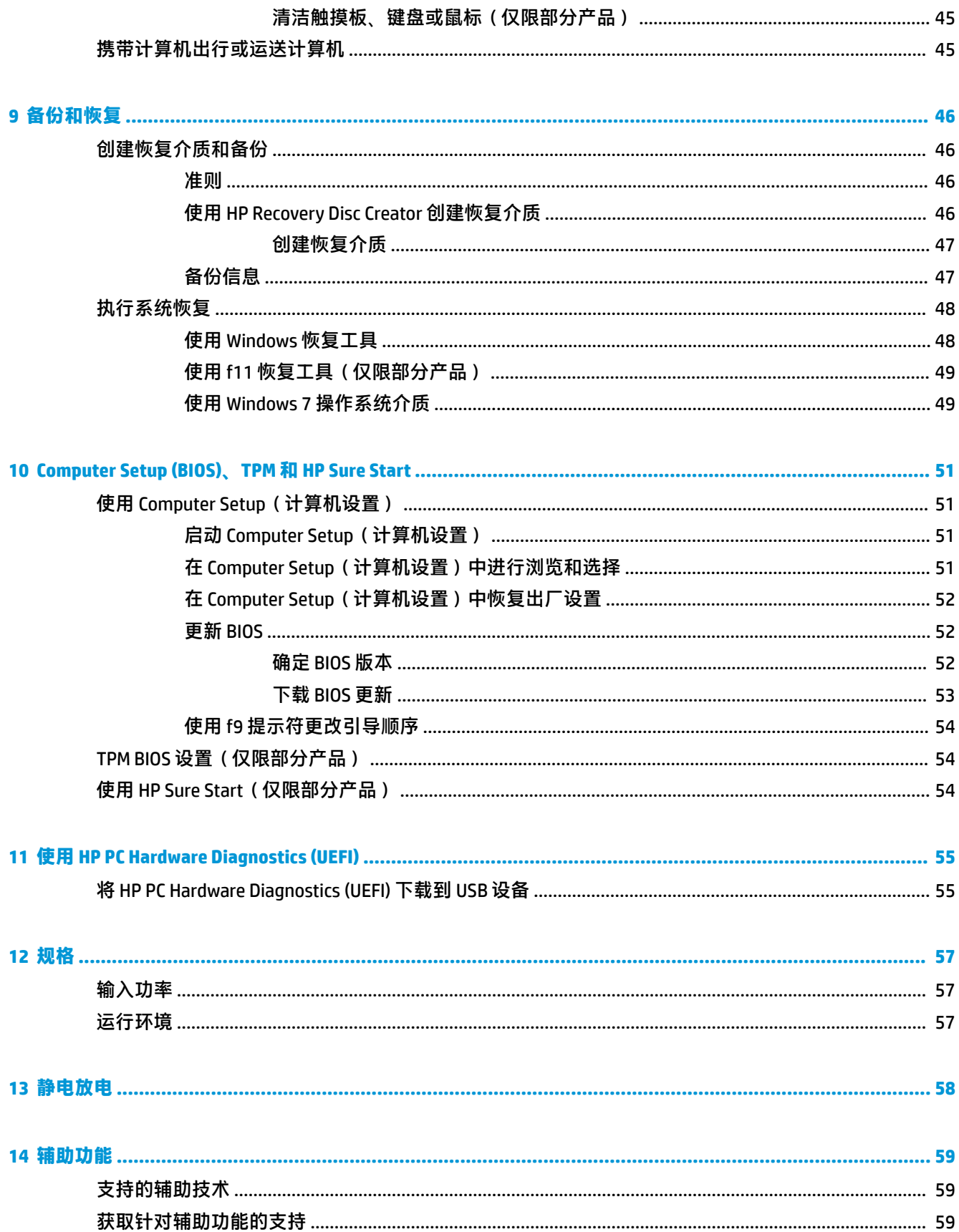

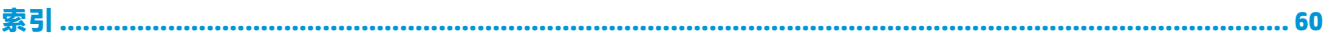

# <span id="page-10-0"></span>**1 使用入门**

在设置并注册计算机后,我们建议您执行以下步骤来充分利用您的明智投资:

- 连接到 Internet 设置有线或无线网络, 以便可以连接到 Internet。有关详细信息, 请参阅 第 16 [页的连接到网络。](#page-25-0)
- **更新防病毒软件** 保护计算机免受病毒侵害。此软件将预安装在计算机上。有关详细信息,请参 阅第 33 [页的安全保护。](#page-42-0)
- **了解您的计算机** 了解您计算机的各种功能。如需其他信息,请参阅第 3 [页的组件和](#page-12-0) 第 21 [页的屏幕导航。](#page-30-0)
- **查找已安装的软件** 访问在计算机上预安装的软件的列表:

选择**开始 > 所有程序**。有关如何使用计算机附带提供的软件的详细信息,请参阅软件制造商的说 明,该说明可能随软件附带提供,或在制造商网站上提供。

● 通过创建恢复光盘或恢复闪存驱动器备份硬盘驱动器。请参阅第 46 [页的备份和恢复。](#page-55-0)

## <span id="page-11-0"></span>**查找信息**

您已根据《设置说明》打开了计算机并找到了本指南。 要找到提供产品详细信息、操作方法信息等内 容的资源,请使用此表。

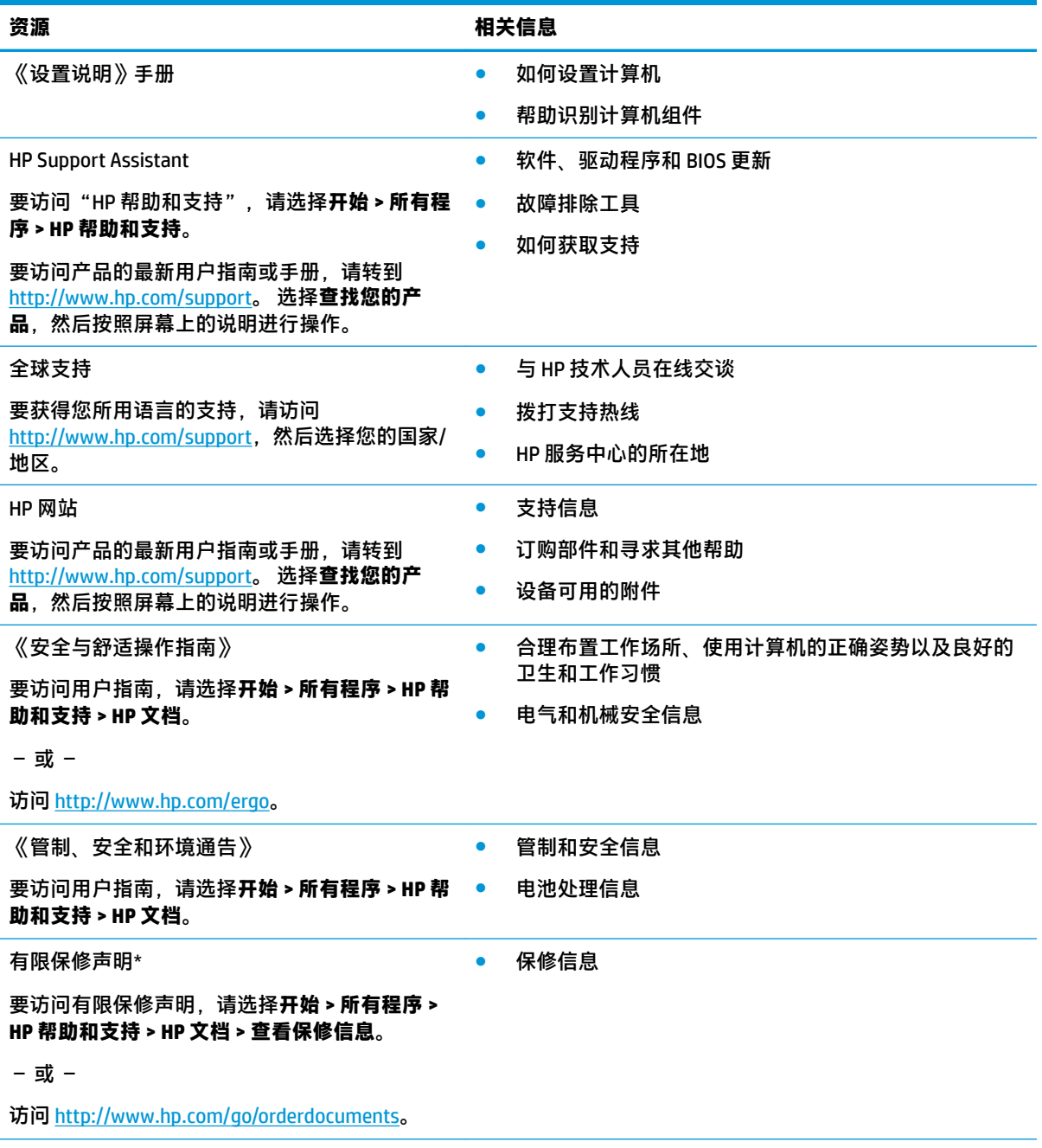

\*您可以在产品上和/或包装盒内提供的 CD 或 DVD 光盘上的用户指南中,找到"HP 有限保修声明"。在某些国家 或地区,包装盒中可能随附保修的印刷版本。对于不提供印刷版保修声明的国家或地区,可从 <http://www.hp.com/go/orderdocuments> 索取副本: 若您是在亚太地区购买产品, 您可以写信至 HP, 地址为: POD, PO Box 161, Kitchener Road Post Office, Singapore 912006。请在信中提供产品名称、您的姓名、电话号码和 邮寄地址。

# <span id="page-12-0"></span>**2 组件**

# **查找硬件和软件**

要查看已安装的硬件列表:

**▲** 选择**开始 > 控制面板 > 设备管理器**。

要查看已安装的软件列表:

**▲** 选择**开始 > 所有程序**。

<span id="page-13-0"></span>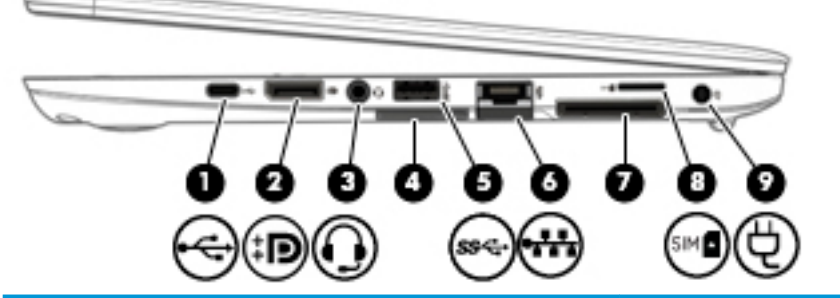

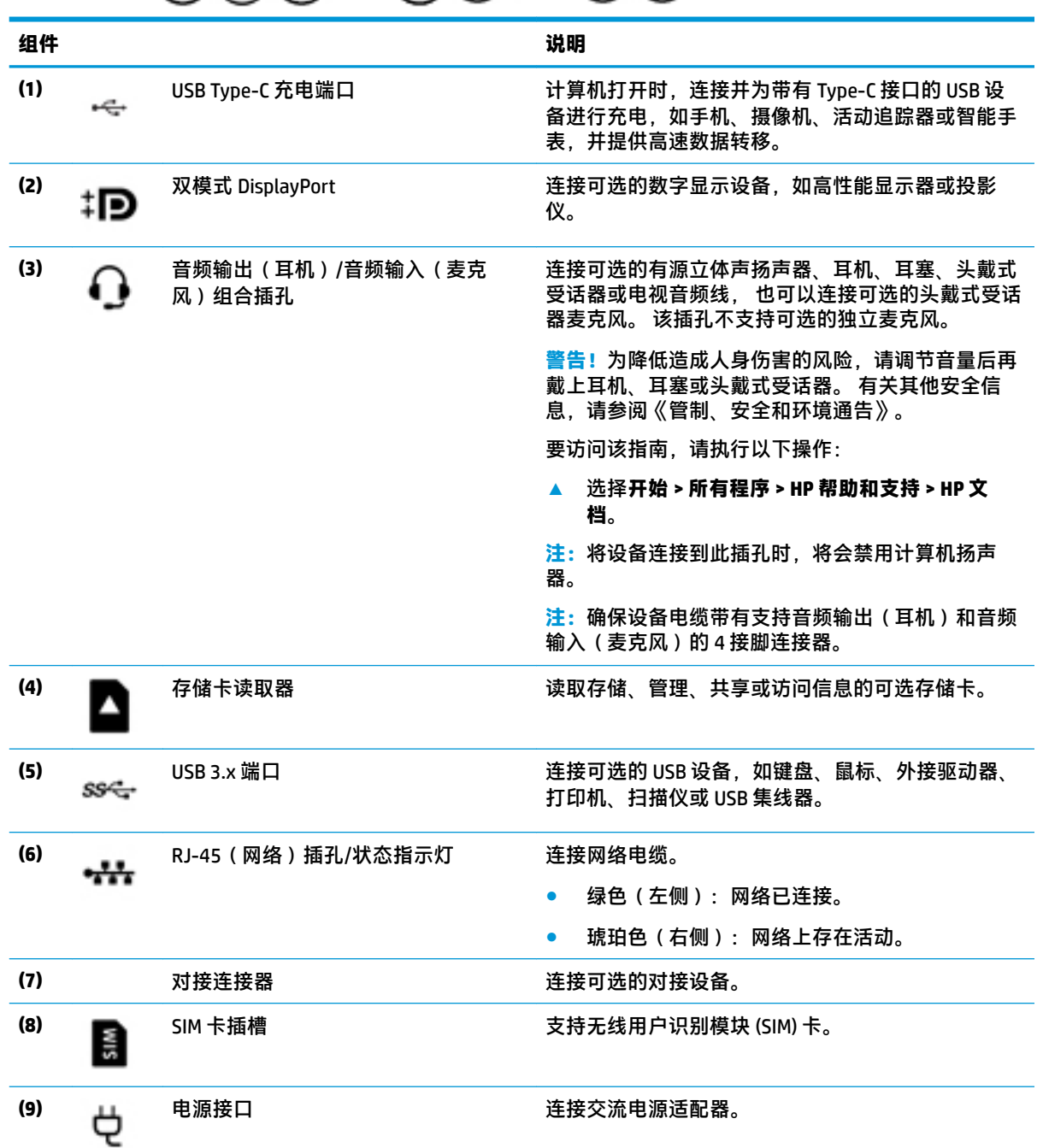

<span id="page-14-0"></span>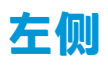

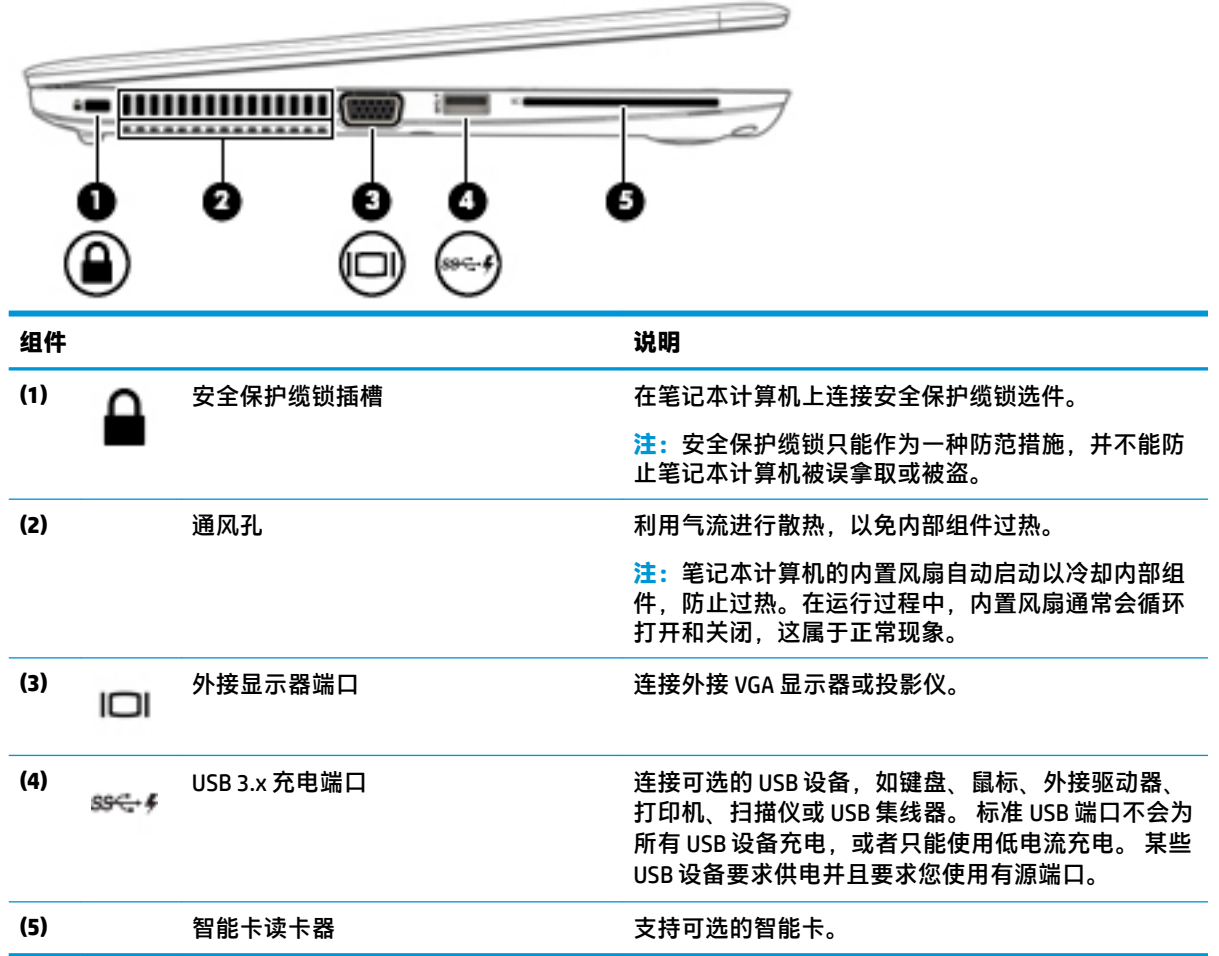

## <span id="page-15-0"></span>**显示屏**

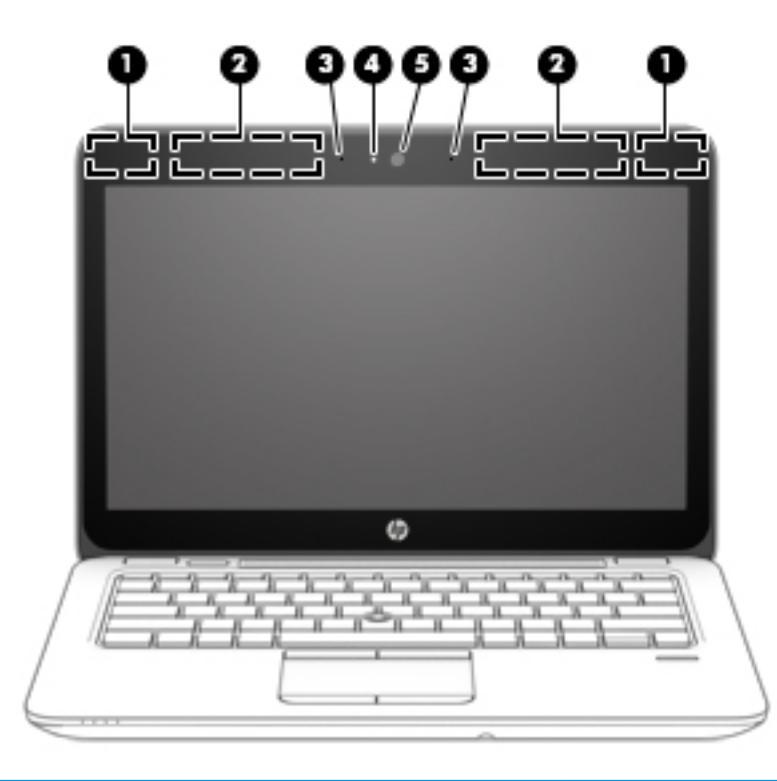

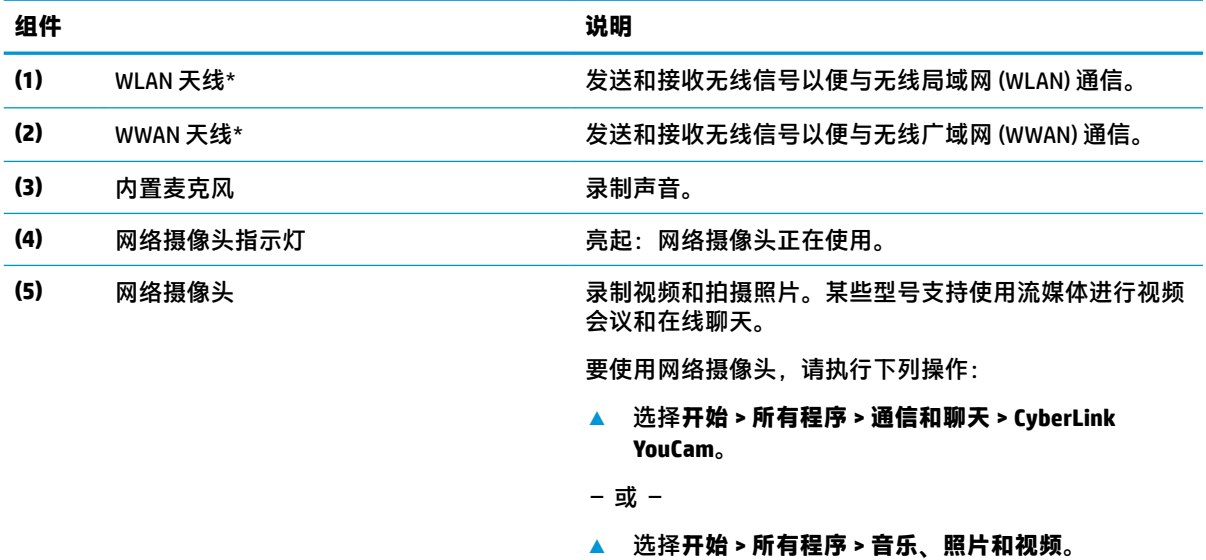

\*从计算机的外部看不到天线。 为达到最佳传输效果,请将天线附近的障碍物移开。

要查看无线设备管制通告,请参阅《管制、安全和环境通告》中适用于您所在国家/地区的部分。

要访问该指南,请执行以下操作:

**▲** 选择**开始 > 所有程序 > HP 帮助和支持 > HP 文档**。

<span id="page-16-0"></span>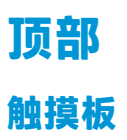

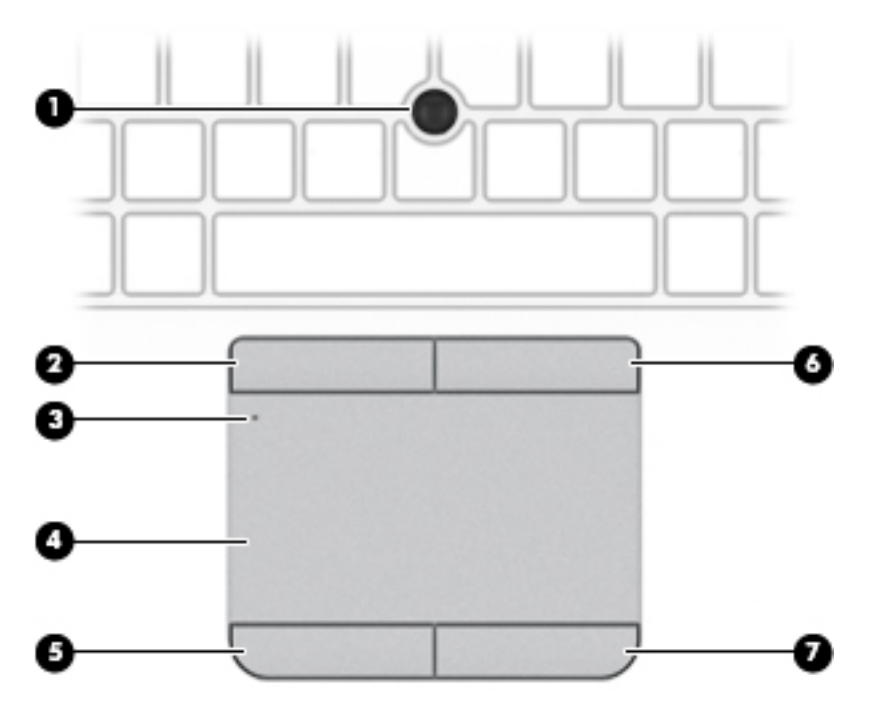

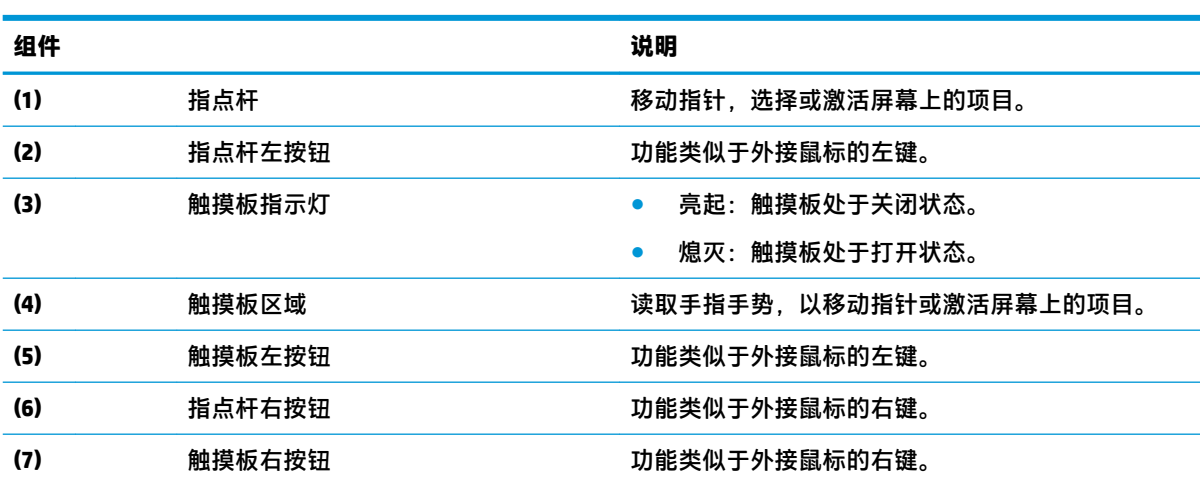

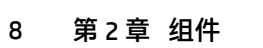

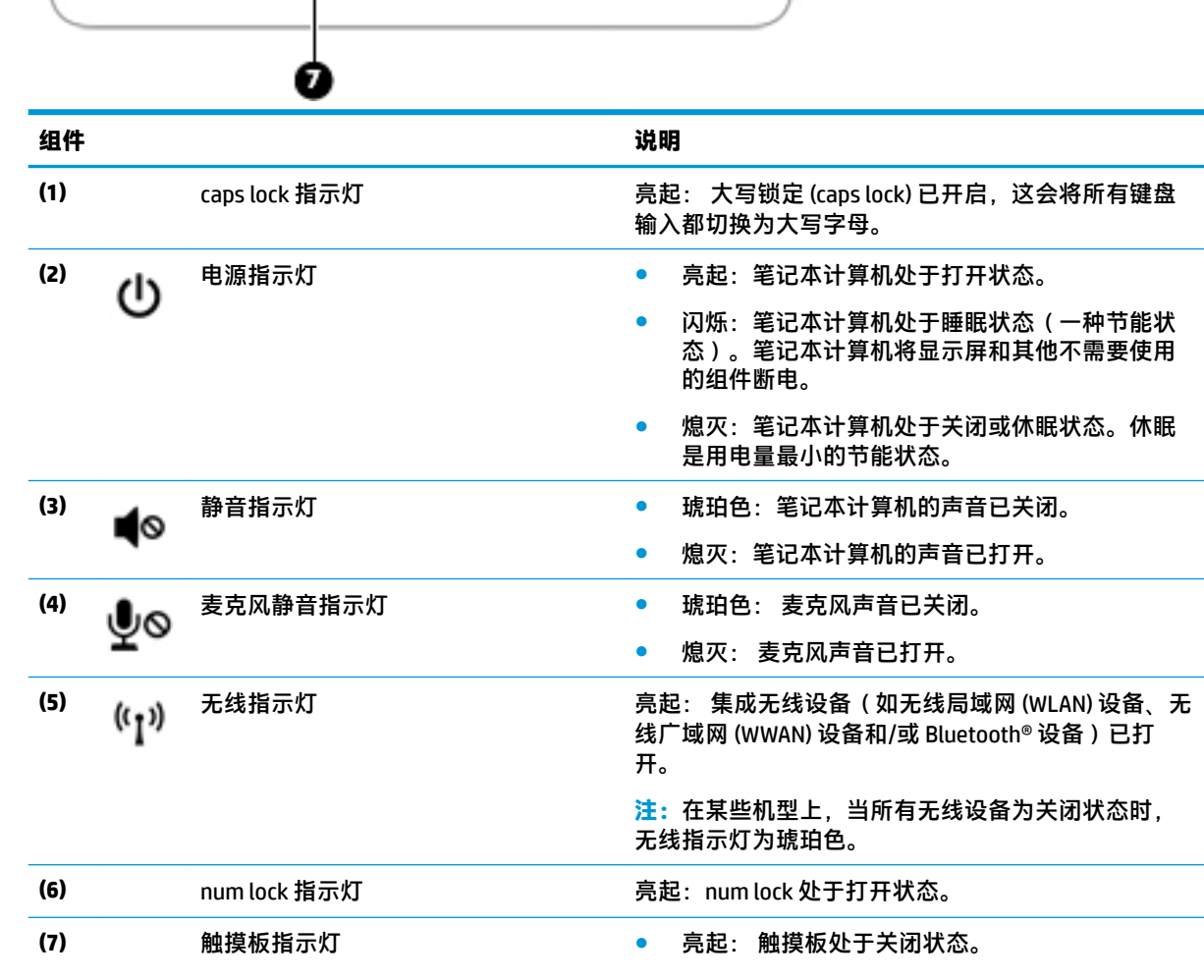

 $\circledcirc$ C ◉  $\binom{m}{k}$ Ø € Ø п ا دی نہیں π π π T œ π 'n 7ľ  $\qquad \qquad$ 

# <span id="page-17-0"></span>**指示灯**

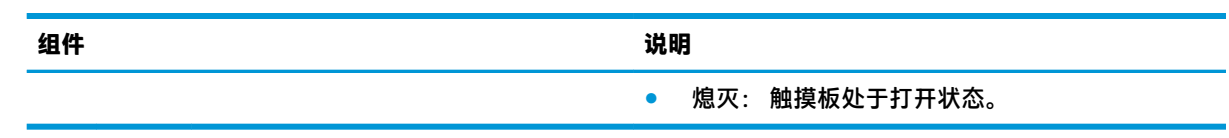

### <span id="page-19-0"></span>**按钮、扬声器和指纹识别器**

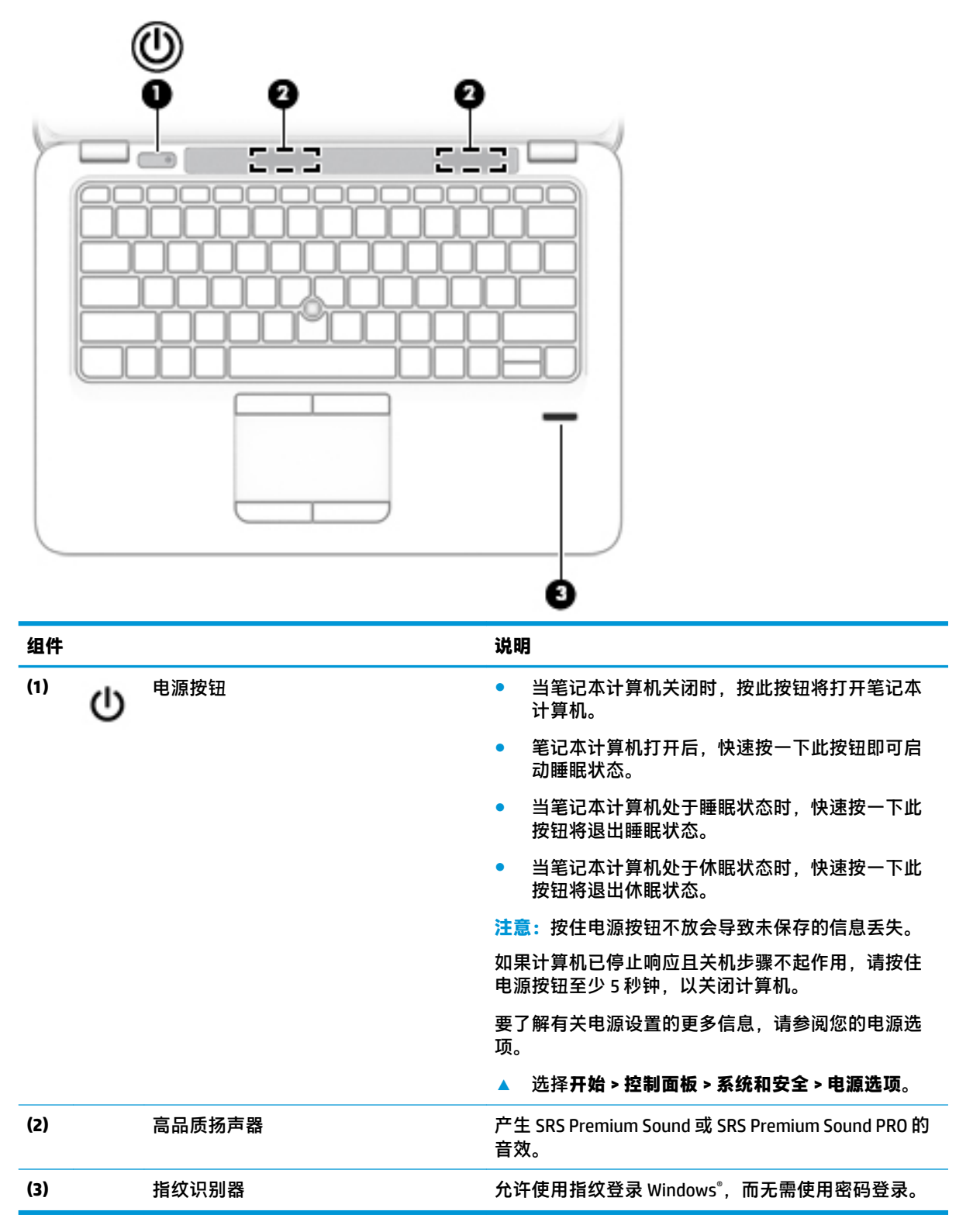

### <span id="page-20-0"></span>**按键**

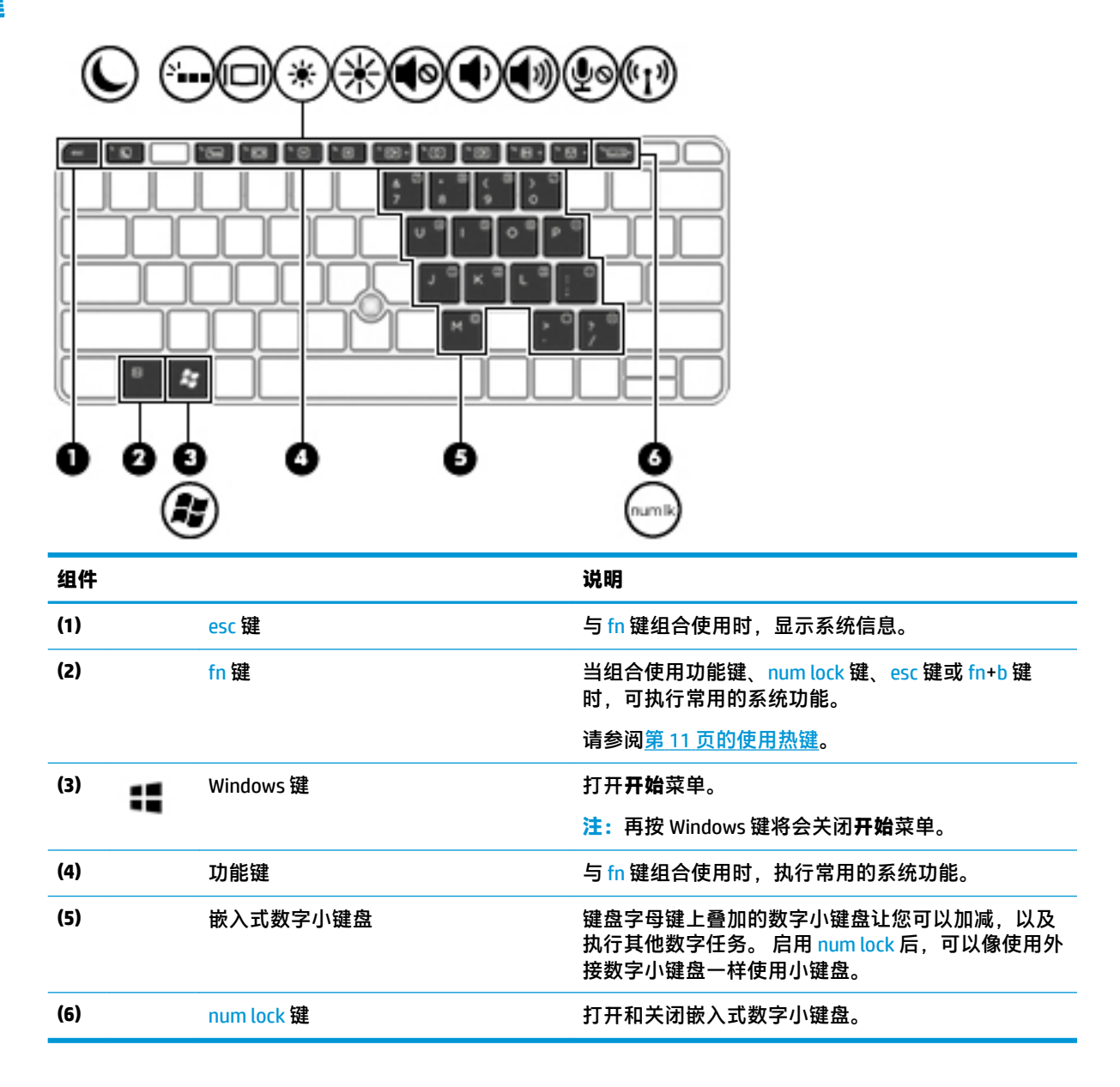

### **使用热键**

要使用热键,请执行以下操作:

▲ 按下 fn 键, 然后再按以下图标代表的对应功能键。

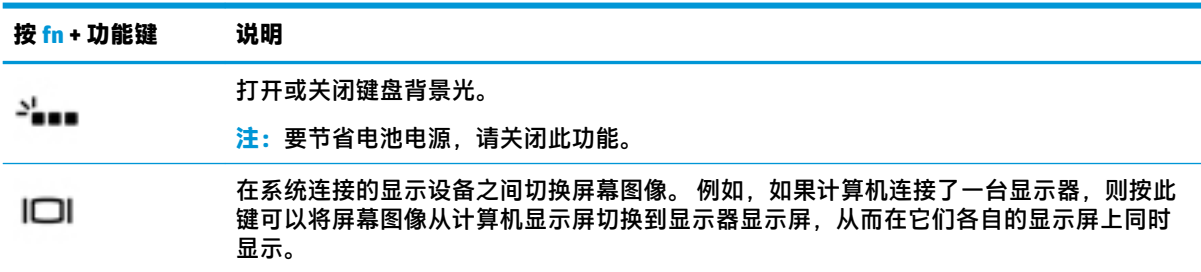

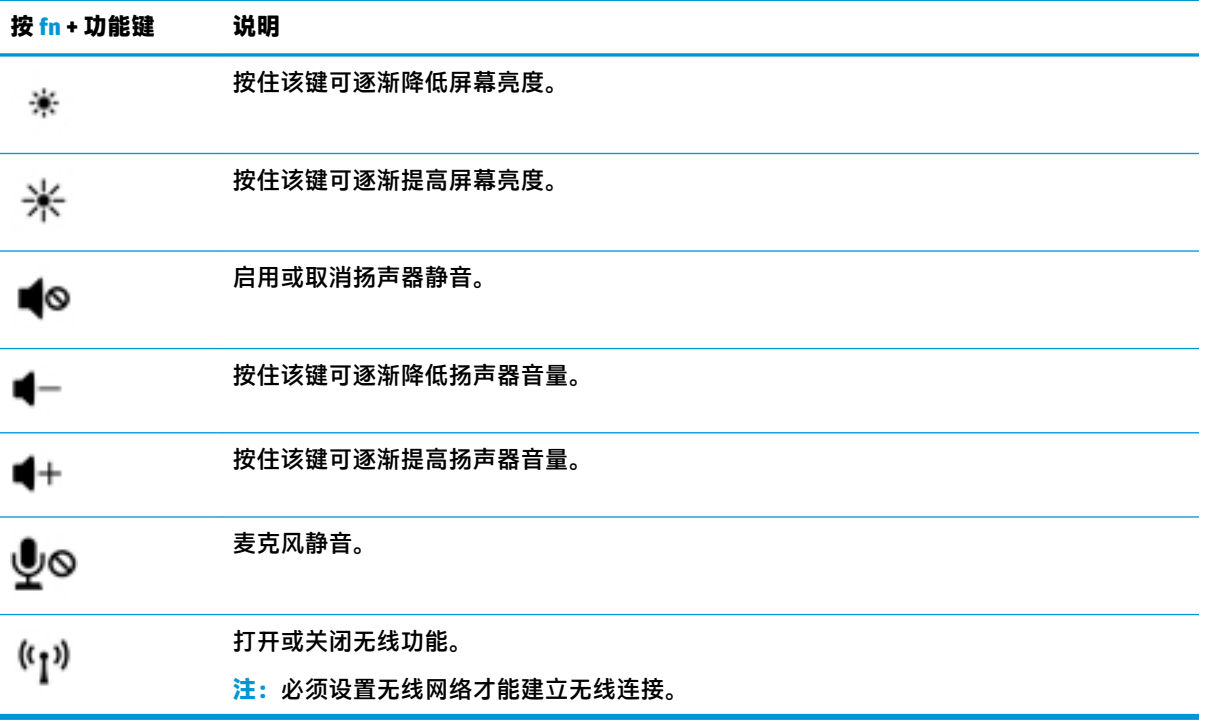

<span id="page-22-0"></span>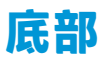

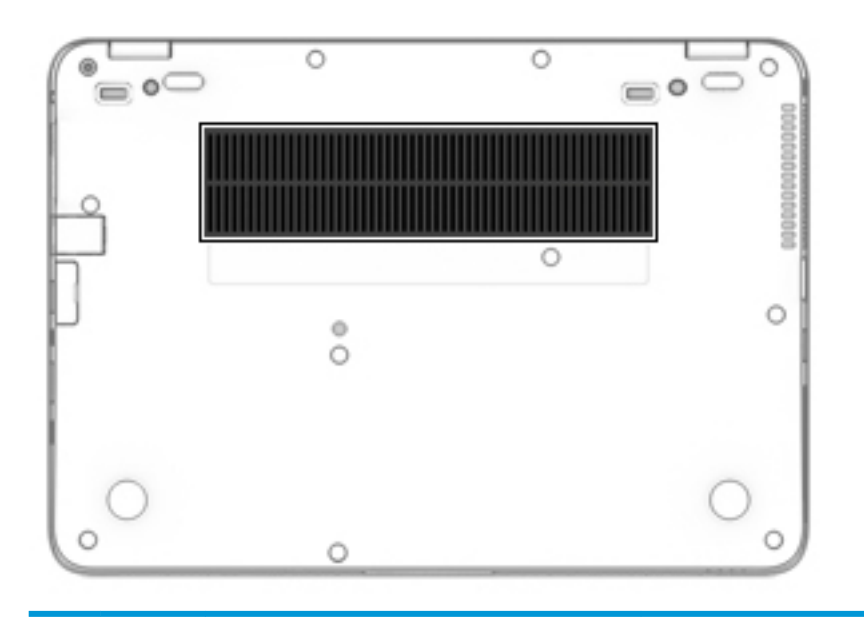

通风 孔

**组件** 说明

利用气流进行散热,以免内部组件过热。

**注:**笔记本计算机的内置风扇自动启动以冷却内部组 件,防止过热。在运行过程中,内置风扇通常会循环 打开和关闭,这属于正常现象。

**前部**

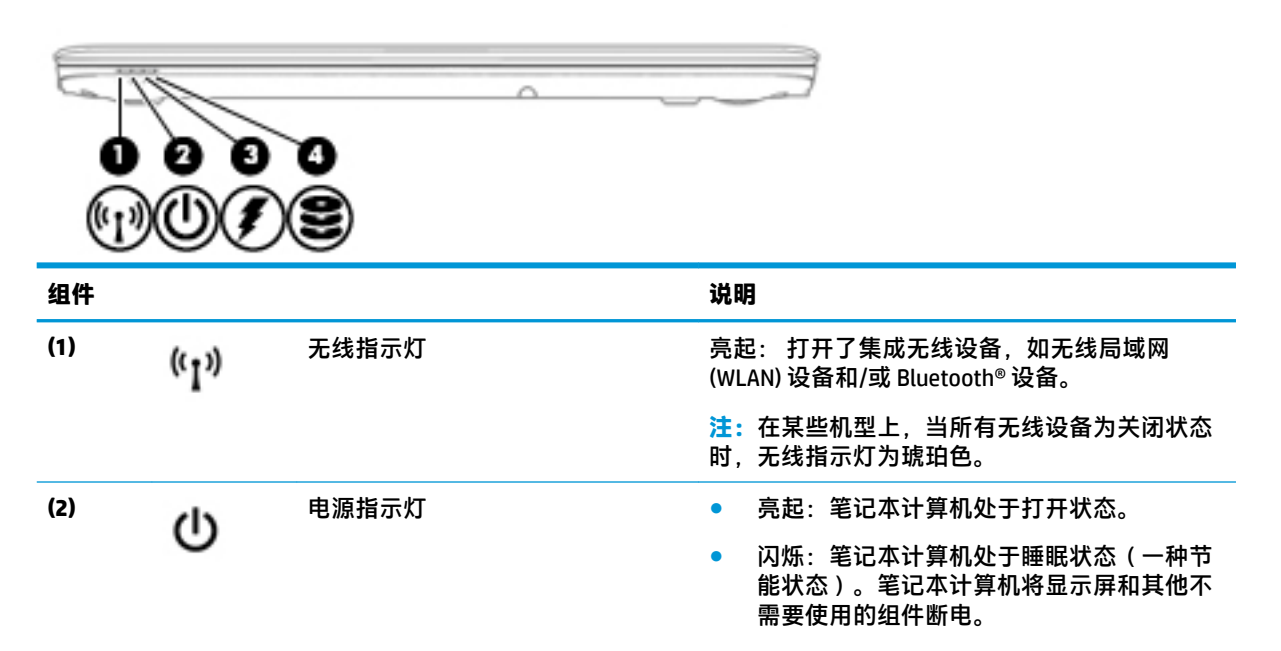

<span id="page-23-0"></span>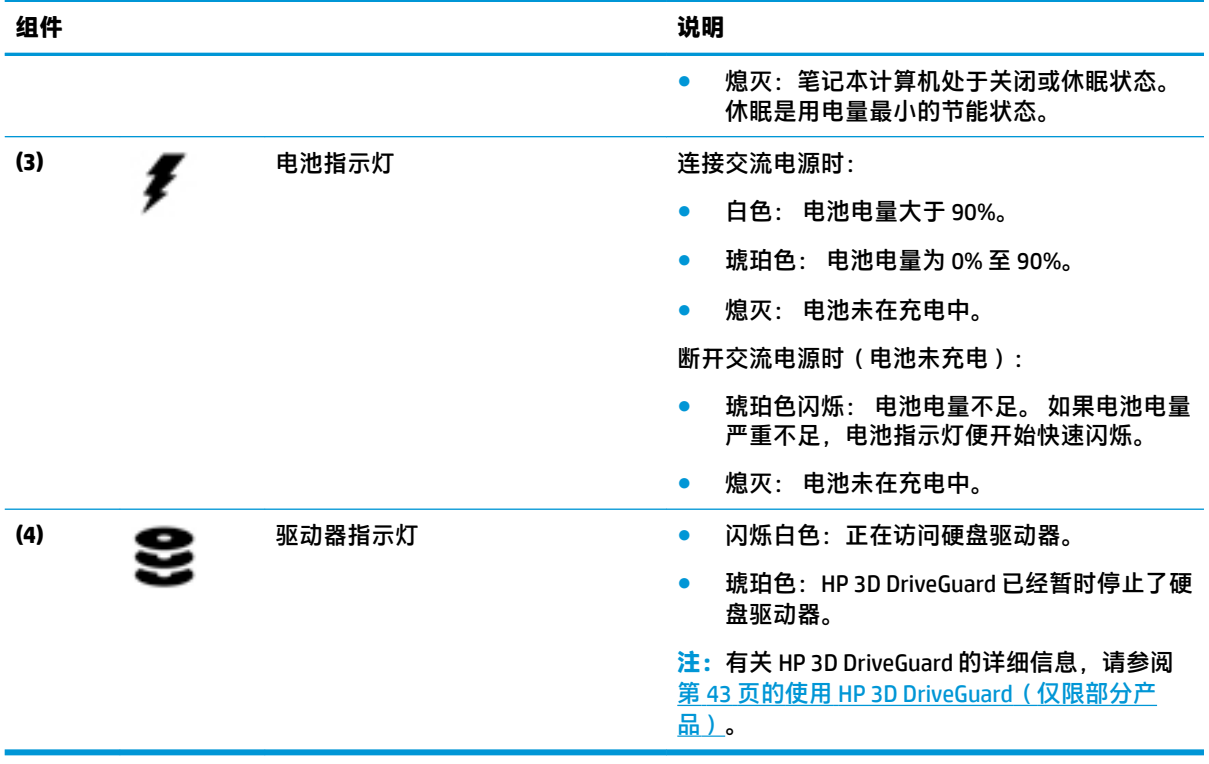

## **标签**

计算机上粘贴的标签提供了排除系统故障或携带计算机出国旅行时可能需要的信息。

- $\bar{\mathbb{D}}$  0. 动记:请检查以下位置,以查看该部分介绍的标签: 计算机底部、电池托架内部、底盖下方或显示屏 背面。
	- 服务标签 提供重要的计算机识别信息。 联系支持部门时,可能会向您询问序列号,以及产品编 号或型号。 请在联系支持部门前先找到这些编号。

服务标签类似于如下所示的示例之一。 请参阅与您计算机上的服务标签最接近的插图。

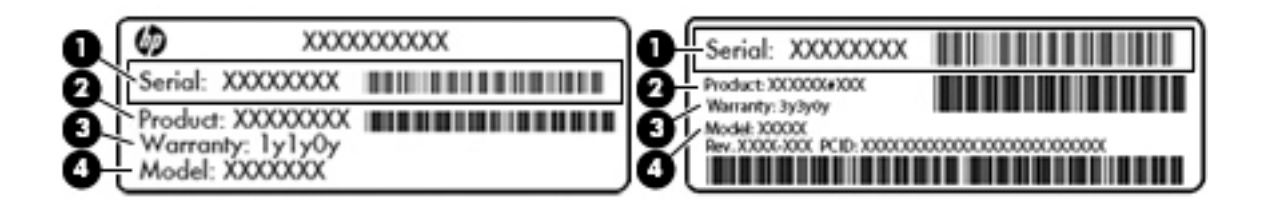

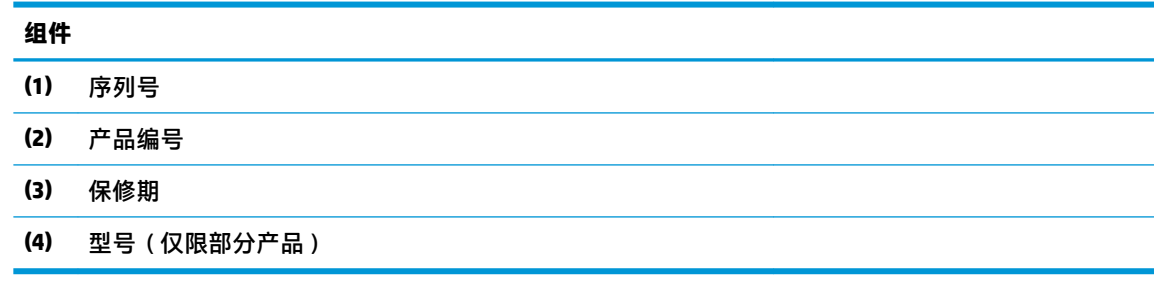

<span id="page-24-0"></span>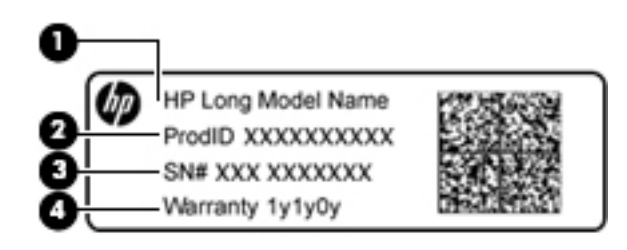

#### **组件**

- **(1)** 型号名称(仅限部分产品)
- **(2)** 产品编号
- **(3)** 序列号
- **(4)** 保修期
- 管制标签 提供有关计算机的管制信息。
- 无线认证标签 提供有关可选无线设备的信息, 以及已批准使用这些设备的国家或地区的许可标 志。

# **插入 SIM 卡**

**注意:**为防止损坏接口,插入 SIM 卡时用力要小。

要插入 SIM 卡,请按下列步骤操作:

- **1.** 使用"关机"命令关闭计算机。
- **2.** 将 SIM 卡插入 SIM 卡插槽,然后向里推 SIM 卡,直至其牢固就位。
- **注:**您计算机上的 SIM 卡看起来可能与本节中提供的插图略有不同。

**注:**查看计算机侧面上的图像,以确定应按哪个方向将 SIM 卡插入计算机。

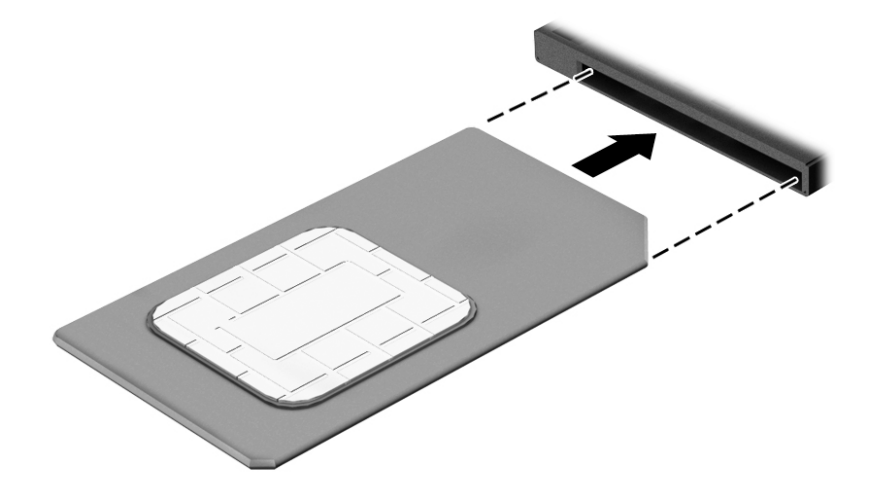

要移除 SIM 卡, 请向里按 SIM 卡, 然后从插槽中将它移除。

# <span id="page-25-0"></span>**3 连接到网络**

您可携带笔记本计算机前往世界各地。但即使在家中,使用笔记本计算机配合有线或无线网络连接即 可探索全世界和访问成千上万个网站上的信息。本章将帮助您进入这个领域。

## **连接到无线网络**

无线技术通过无线电波传输数据,而不是使用线缆。您的笔记本计算机可能配备了下面的一个或多个 无线设备:

- 无线局域网 (WLAN) 设备 将笔记本计算机连接到公司办公室、家庭以及机场、餐馆、咖啡店、 旅馆和大学等公共场所的局域网(通常称为 Wi-Fi 网络、无线 LAN 或 WLAN)。在 WLAN 中,笔记 本计算机中的移动无线设备与无线路由器或无线接入点通信。
- HP 移动宽带模块(仅限某些机型)— 一种无线广域网 (WWAN) 设备,可在非常广阔的区域内为您 提供无线连接。移动网络运营商在广阔的地理区域内搭建基站(类似于移动电话发射塔)网络. 使信号有效地覆盖整个州/省、地区甚至多个国家/地区。
- Bluetooth® 设备 可建立个域网 (PAN), 用于连接其他已启用蓝牙的设备, 如计算机、电话、打印 机、头戴式受话器、扬声器和相机。在 PAN 中,每个设备直接与其他设备通信,并且这些设备必 须相对比较靠近 — 通常两个设备相距 10 米 ( 大约 33 英尺 ) 以内。

有关无线技术的详细信息,请参阅"帮助和支持"中提供的信息和网站链接。要访问"帮助和支 持",请选择**开始 > 帮助和支持**。

### **使用无线控制**

可以使用以下功能来控制笔记本计算机中的无线设备:

- 无线按钮、无线开关或无线键(在本章中称为无线按钮)
- 操作系统控制

#### **打开或关闭无线设备**

可以使用无线设备按钮或 HP Connection Manager(仅限某些机型)打开和关闭无线设备。

 $\overline{\mathbb{B}}$  **注:** 笔记本计算机的键盘上可以有无线按钮、无线开关或无线设备键。本指南中使用的"无线按钮" 一词,指所有类型的无线控制。

要使用 HP Connection Manager 关闭无线设备,请执行以下操作:

▲ 右键单击位于任务栏最右侧的通知区域中的 HP Connection Manager 图标,然后单击所需设备旁边 的电源按钮。

–或–

选择**开始 > 所有程序 > 生产力和工具 > HP Connection Manager**,然后单击所需设备旁边的电源按 钮。

#### **HP Connection Manager(仅限部分产品)**

HP Connection Manager 提供了管理无线设备的中心位置,并且提供了使用 HP 移动宽带连接到 Internet 以及发送和接收 SMS(文本)消息的界面。通过使用 HP Connection Manager,您可以管理以下设备:

- <span id="page-26-0"></span>● 无线局域网 (WLAN)/Wi-Fi
- 无线广域网 (WWAN)/HP 移动宽带
- **Bluetooth**

HP Connection Manager 可提供有关连接状态、电源状态、SIM 卡详情以及 SMS 消息的信息和通知。在任 务栏最右侧的通知区域中会提供状态信息和通知。

要打开 HP Connection Manager,请执行以下操作:

**▲** 单击任务栏中的 **HP Connection Manager** 图标。

–或–

#### 选择**开始 > 所有程序 > 生产力和工具 > HP Connection Manager**。

如需详细信息,请参阅 HP Connection Manager 软件帮助。

#### **无线按钮**

计算机可能具有一个无线按钮、一个或多个无线设备以及一个或两个无线指示灯。您计算机上的所有 无线设备在出厂时均已启用。

无线指示灯指示无线设备的总体电源状态,而不是单个设备的状态。

#### **操作系统控制**

使用网络和共享中心,您可以在其中设置连接或网络,连接到网络,管理无线网络,以及诊断和修复 网络问题。

要使用操作系统控件,请执行以下操作:

#### **▲** 选择**开始 > 控制面板 > 网络和 Internet > 网络和共享中心**。

如需详细信息,请通过选择**开始 > 帮助和支持**访问"帮助和支持"。

#### **连接到 WLAN**

**注:**当您在家中设置 Internet 访问时,必须通过 Internet 服务提供商 (ISP) 建立帐户。要购买 Internet 服 务和调制解调器,请与当地的 ISP 联系。ISP 将帮助您设置调制解调器,安装网络电缆以将无线计算机 连接到调制解调器上并测试 Internet 服务

要连接到 WLAN,请执行以下步骤:

- **1.** 确保打开了 WLAN 设备。
- **2.** 在任务栏最右侧的通知区域中,单击网络状态图标。
- **3.** 选择要连接到的 WLAN。
- **4.** 单击**连接**。

如果 WLAN 为启用安全性的 WLAN,系统会提示您输入安全代码。键入该代码,然后单击**确定**以完 成连接过程。

- $\stackrel{\mathbb{M}}{\rightarrow}$ 注:如果未列出 WLAN,则说明您可能不在无线路由器或接入点的范围内。
- **注:**如果没有看到要连接的 WLAN,请单击**打开网络和共享中心**,然后单击**设置新的连接或网络**。 随后将显示一个选项列表,从中可选择手动搜索并连接到网络或创建新的网络连接。
- **5.** 按照屏幕上的说明进行操作建立连接。

<span id="page-27-0"></span>在建立连接后,将鼠标指针放在任务栏最右侧的通知区域中的网络状态图标上,以检查连接的名称和 状态。

 $\stackrel{\mathbb{D}}{ }$  注:功能范围(无线信号的传输距离)取决于 WLAN 的实现方式、路由器制造商以及其他电子设备或建 筑障碍(如墙壁和地板)的干扰。

### **使用 HP 移动宽带(仅限部分产品)**

您的 HP 移动宽带计算机内置对移动宽带服务的支持。当在移动运营商的网络中使用时,您的新计算机 无需 Wi-Fi 热点, 即可连接 Internet、发送电子邮件或者连接到公司网络。

**注:**如果您的计算机包含 HP Mobile Connect,以下说明不适用。请参阅第 18 页的使用 HP Mobile Connect(仅限部分产品)。

您可能需要 HP 移动带宽模块序列号来激活移动宽带服务。该序列号可能印在电池托架内部、底盖下方 或显示屏背面的标签上。

某些移动网络运营商会要求使用 SIM 卡。SIM 卡会包含了您的基本信息,如个人标识号 (PIN) 和网络信 息。某些计算机包括预先安装的 SIM 卡。如果 SIM 卡未预先安装,可能会在计算机附带的 HP 移动宽带 信息中提供,或由移动网络运营商另外提供,不随计算机附带。

有关 HP 移动宽带以及如何通过首选移动网络运营商激活服务的信息,请参阅计算机附带的 HP 移动宽 带信息。

### **使用 HP Mobile Connect(仅限部分产品)**

HP Mobile Connect 是一种预付费的移动宽带服务,可为计算机提供经济、安全、简单和灵活的移动宽带 连接。要使用 HP Mobile Connect, 计算机必须具有 SIM 卡和 HP Mobile Connect 应用程序。如需有关 HP Mobile Connect 及其可用位置的详细信息,请访问 <http://www.hp.com/go/mobileconnect>。

### **使用 GPS(仅限部分产品)**

您的笔记本计算机可能配备有全球定位系统 (GPS) 设备。GPS 卫星会将位置、速度和方向信息传送到配 备了 GPS 的系统。

如需详细信息,请参阅 HP GPS and Location 软件帮助。

### **使用蓝牙无线设备(仅限部分产品)**

蓝牙设备可以在短距离内进行无线通信,以替代以往使用电缆连接以下电子设备的物理连接方式:

- 计算机(台式机、笔记本和 PDA)
- 电话(移动电话、无绳电话和智能电话)
- 成像设备(打印机和相机)
- 音频设备 ( 头戴式受话器和扬声器 )
- 鼠标

蓝牙设备提供对等功能,可用来设置蓝牙设备的个域网(PAN)。有关配置和使用蓝牙设备的信息,请参 阅蓝牙软件"帮助"。

#### **添加已启用蓝牙的设备**

- **1.** 选择**开始 > 设备和打印机 > 添加设备**,然后按照屏幕上的说明进行操作。
- **2.** 选择您要添加到计算机的已启用蓝牙的设备,然后选择**下一步**。
- 18 第 3 章 连接到网络
- <span id="page-28-0"></span>**注:**如果设备需要验证,则会显示配对代码。在您正添加的设备上,请按照屏幕上的说明进行操作以 验证设备上的代码是否与配对代码相匹配。有关详细信息,请参阅设备随附的文档。
- **注:**如果您的设备并未在列表中显示,请确保设备上的蓝牙已开启以及计算机的无线设置已打开。部 分设备可能还有其他要求; 请参阅设备随附的文档。

### **连接有线网络**

部分产品可能允许有线连接: 局域网 (LAN) 和调制解调器连接。LAN 连接使用网线,速度远远高于调制 解调器,后者使用电话线。两种电缆均需单独购买。

**警告!**为了降低电击、火灾或设备损坏的风险,请不要将调制解调器电缆或电话电缆插入 RJ-45(网 络)插孔。

### **连接到局域网 (LAN)(仅限部分产品)**

如果要将笔记本计算机直接连接到住宅内的路由器(而非以无线方式工作),或要连接到办公室中的 现有网络,请使用 LAN 连接。

如果计算机上没有 RJ-45 端口, 那么连接到 LAN 需要具备 8 针 RJ-45 网络电缆或可选的对接设备或扩展 端口。

要连接网络电缆,请执行以下步骤:

- **1.** 将网络电缆插入笔记本计算机上的网络插孔 **(1)**。
- **2.** 将网络电缆的另一端插入墙上的网络插孔 **(2)** 或路由器。
- $\overline{\mathbb{B}}$  注:如果网络电缆上含有噪声抑制电路 (3) ( 防止接收电视和广播所产生的干扰 ), 请将电缆上该 电路所在的一端朝向笔记本计算机。

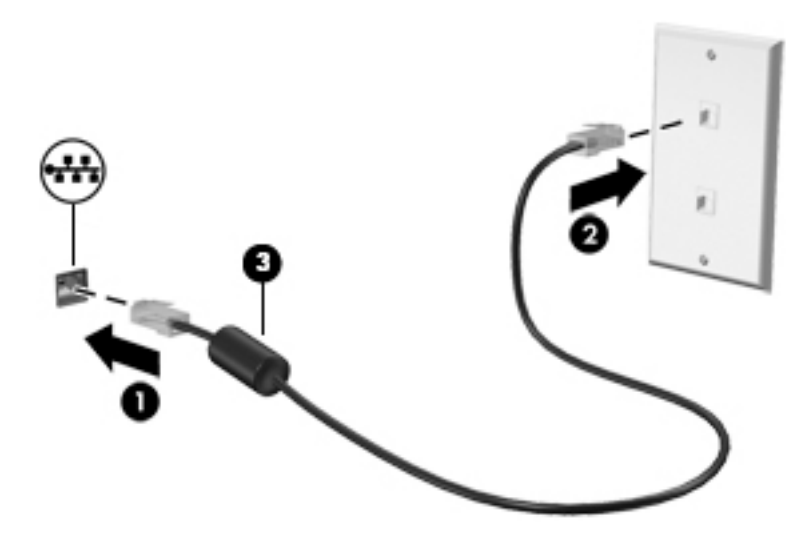

### **使用调制解调器(仅限部分产品)**

将调制解调器连接到模拟电话线时必须使用 6 针 RJ-11 调制解调器电缆。在某些国家/地区,还需要某 种专用的调制解调器电缆适配器。数字 PBX 系统的插孔可能与模拟电话插孔的外观相似,但与调制解 调器不兼容。

#### <span id="page-29-0"></span>**连接调制解调器电缆**

要连接调制解调器电缆,请执行以下步骤:

- **1.** 将调制解调器电缆插入笔记本计算机上的调制解调器插孔 **(1)**。
- **2.** 将调制解调器电缆插入 RJ-11 墙上电话插孔 **(2)**。
- $\overline{\mathbb{B}}$  **注**: 如果调制解调器电缆上含有噪声抑制电路 (3) ( 防止接收电视和广播所产生的干扰 ), 请将电 缆上该电路所在的一端朝向笔记本计算机。

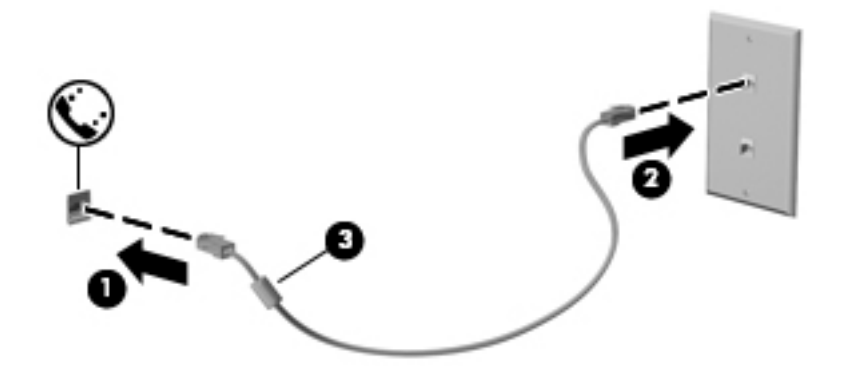

#### **连接国家/地区专用的调制解调器电缆适配器**

电话插孔因国家/地区而异。要在购买笔记本计算机的国家/地区以外使用调制解调器和调制解调器电 缆,必须购买国家/地区专用的调制解调器电缆适配器。

要将调制解调器连接到不带 RJ-11 电话插孔的模拟电话线路上,请执行以下步骤:

- **1.** 将调制解调器电缆插入笔记本计算机上的调制解调器插孔 **(1)**。
- **2.** 将调制解调器电缆插入调制解调器电缆适配器 **(2)**。
- **3.** 将调制解调器电缆适配器 **(3)** 插入墙上电话插孔。

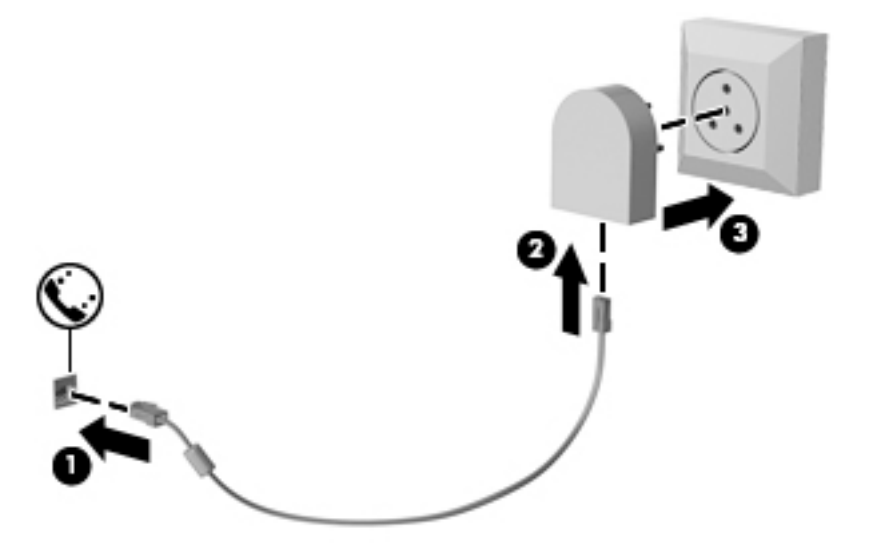

<span id="page-30-0"></span>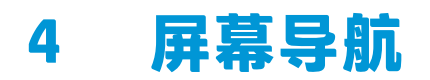

您可以通过多种方式在计算机屏幕中导航:

- 直接在计算机屏幕上使用触摸手势(仅限部分产品)
- 在触摸板上使用触摸手势
- 使用键盘和可选鼠标(单独购买)

### **使用触摸板和触摸屏手势**

使用触摸板,通过简单的触摸动作便可导航计算机屏幕和控制指针。 您还可以使用触摸板左右按钮, 其使用方式与外接鼠标上对应按钮的使用方式相同。 要导航触摸屏(仅限部分产品),请使用本节所 述手势直接触摸屏幕。

您还可以自定义手势,查看其运行方式的演示。 选择**开始 > 控制面板 > 硬件和声音 > 设备和打印机 > 鼠标**。

 $\stackrel{\mathbb{R}^3}{\rightarrow}$ 注:除非另有说明,您可以在触摸板或触摸屏上使用触摸手势(仅限部分产品)。

### **点击**

使用点击/双击手势来选择或打开屏幕上的项目。

指向屏幕中的一个项目,然后用手指点击触摸板区域或触摸屏,将该项目选定。 双击某项将其打 开。

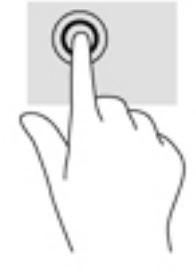

### **双指张合**

使用双指张合缩放手势可以放大或缩小图像或文本。

- 要进行缩小,请将两根手指分开放在触摸板区域或触摸屏上,然后收拢手指。
- 要进行放大,请将两根手指并拢放在触摸板区域或触摸屏上,然后分开手指。

<span id="page-31-0"></span>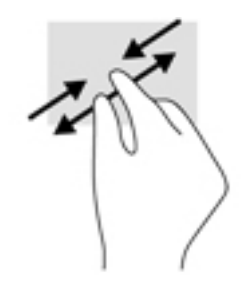

### **双指滚动(仅限触摸板)**

使用双指滚动手势可以在页面或图片上进行上移、下移或侧移。

● 将两根手指稍微分开放在触摸板区域,然后将它们向上、向下、向左或向右拖动。

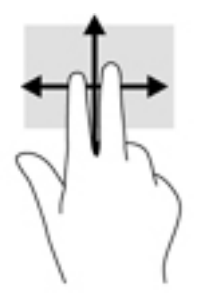

### **双指点击(仅限触摸板)**

使用双指点击手势以打开屏幕上对象的菜单。

**注:**双指点击手势执行的功能与使用鼠标右键单击执行的功能相同。

● 将两根手指置于触摸板区域并点击,可打开选定对象的选项菜单。

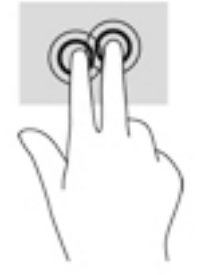

# <span id="page-32-0"></span>**5 娱乐功能**

使用 HP 计算机上的网络摄像头、混合音频和视频,或连接外接设备,如投影仪、显示器、电视或扬声 器,与他人交流,开展业务或享受娱乐。 请参阅第 3 [页的组件,](#page-12-0)查找计算机上的音频、视频和相机功 能。

### **使用网络摄像头(仅限部分产品)**

您的计算机拥有网络摄像头(集成摄像头),可录制视频和拍摄照片。 部分机型支持使用流视频进行 视频会议和在线聊天。

**▲** 要访问摄像头,请选择**开始 > 所有程序 > 通信和聊天 > CyberLink YouCam**。

### **使用音频**

下载和欣赏音乐, 从 Web 播放流式音频(包括广播), 录制音频或混合音频和视频以创建多媒体。 您 也可以直接用计算机播放音乐 CD(仅限部分产品), 或外接一个光驱来播放 CD。 要增强听音效果, 请 连接耳机或扬声器。

#### **连接扬声器**

您可以将有线扬声器连接到计算机,方法是将扬声器连接到计算机或扩展坞上的 USB 端口或音频输出 (耳机)/音频输入(麦克风)组合插孔。

要将无线扬声器连接到计算机,请按照设备制造商的说明进行操作。 在连接扬声器以前,请先调低音 量设置。

### **连接耳机**

**警告!**为降低造成人身伤害的风险,请调低音量设置后再戴上耳机、耳塞或头戴式受话器。 有关其他 安全信息,请参阅《管制、安全和环境通告》。

要访问该文档,请执行以下操作:

**▲** 选择**开始 > 所有程序 > HP 帮助和支持 > HP 文档**。

您可以将有线耳机连接到计算机上的耳机插孔或音频输出(耳机)/音频输入(麦克风)组合插孔。

要将无线耳机连接到计算机,请按照设备制造商的说明进行操作。

### **连接头戴式受话器**

**警告!**为降低造成人身伤害的风险,请调低音量设置后再戴上耳机、耳塞或头戴式受话器。 有关其他 安全信息,请参阅《管制、安全和环境通告》。

要访问该文档,请执行以下操作:

#### **▲** 选择**开始 > 所有程序 > HP 帮助和支持 > HP 文档**。

耳机和麦克风的组合叫做头戴式受话器。 您可以将有线头戴式受话器连接到计算机上的音频输出(耳 机)/音频输入(麦克风)组合插孔。

要将无线头戴式受话器连接到计算机,请按照设备制造商的说明进行操作。

### <span id="page-33-0"></span>**使用声音设置**

使用声音设置以调整系统音量、更改系统声音或管理音频设备。 要查看或更改声音设置,请执行以下操作:

**▲** 选择**开始 > 控制面板 > 硬件和声音**,然后选择**声音**或音频软件。

**注:**要查看控制面板的所有内容,选择大图标或小图标视图,不要选择**分类**视图。

### **使用视频**

您的计算机是一个功能强大的视频设备,使用它,您可以在自己最喜欢的网站上观看流式视频,下载 视频和影片,以便在未连接到网络时在计算机上进行观看。

要增强观看效果,请使用计算机上的某个视频端口连接到外接显示器、投影仪或电视。

 $\bar{\mathbb{D}}$  切记:确保使用正确的电缆,将外接设备连接到计算机上正确的端口。 请按照设备制造商的说明进行 操作。

有关使用视频功能的信息,请参阅 HP Support Assistant。

### **用 VGA 连接线连接视频设备(仅限部分产品)**

 $\bar{\mathbb{B}}$  **注:**要将 VGA 视频设备连接到计算机,需要使用 VGA 电缆(需单独购买)。

要在外接 VGA 显示器上查看计算机屏幕图像或投影该图像进行演示,请将显示器或投影仪连接到计算 机的 VGA 端口。

**1.** 将显示器或投影仪上的 VGA 电缆按所示方法连接到计算机上的 VGA 端口。

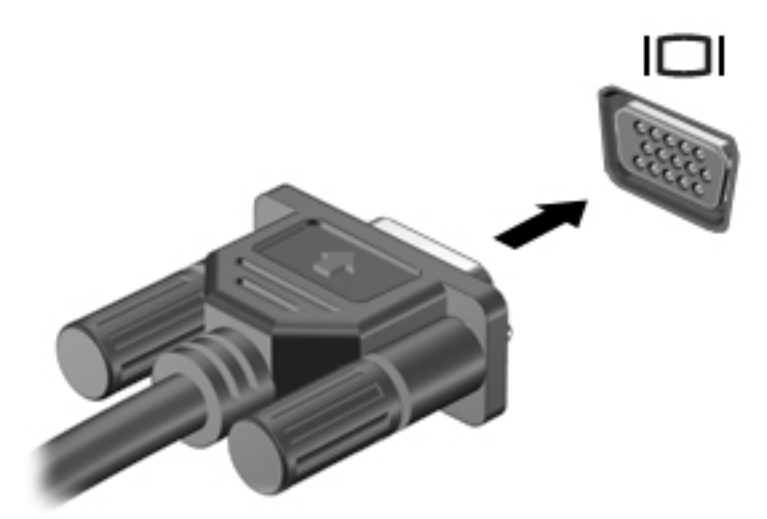

- **2.** 按 fn+f4 组合键可在 4 种显示状态之间切换屏幕图像:
	- **仅电脑屏幕:** 仅在计算机上查看屏幕图像。
	- **复制:** 同时在计算机和外接设备上查看屏幕图像。
	- **扩展:** 同时在计算机和外接设备上查看放大的屏幕图像。
	- **仅第二屏幕:** 仅在外接设备上查看屏幕图像。

每次按 fn+f4 组合键, 都会改变显示状态。

**注:**要获得最佳效果,尤其是在选择"扩展"选项时,请按以下步骤提高外接设备的屏幕分辨 率。 选择**开始 > 控制面板 > 外观和个性化**。 在**显示**下,选择**调整分辨率**。

### <span id="page-34-0"></span>**使用多流传输发现和连接有线显示器**

多流传输 (MST) 允许您通过连接计算机上的 VGA 或 DisplayPort 以及集线器或外接坞站上的 VGA 或 DisplayPort 将多个有线显示设备连接到您的笔记本计算机。 连接方式有多种,具体根据您的笔记本计 算机上安装的图形控制器的类型和您的计算机是否包含内置的集线器而定。 要查看计算机上所安装的 硬件,请转至设备管理器:

**▲** 要查看计算机上所有已安装的设备,选择**开始 > 控制面板 > 系统和安全 > 系统 > 设备管理器**。

**将显示器连接到带有 AMD 显卡的计算机(带可选的集线器)**

 $\bar{\mathbb{B}}$  **注:**使用 AMD 图形控制器及可选集线器时,最多可以连接 3 台外接显示设备。

若要设置多台显示设备,请执行下列步骤:

- **1.** 使用 DP 对 DP 电缆(需单独购买)将外部集线器(需单独购买)连接到笔记本计算机上的 DisplayPort 端口。 请确保集线器的电源适配器已连接到交流电源。
- **2.** 将外接显示设备连接到集线器上的 VGA 端口或 DisplayPort。
- **3.** 要查看所有已连接的显示设备,选择**开始 > 控制面板 > 系统和安全 > 系统 > 设备管理器**。 如果未 看到所有已连接的显示器,请检查各设备是否都已连接至集线器上正确的端口。
	- $\overline{\mathbb{B}}$  注: 多显示器选项包括复制, 即将笔记本计算机屏幕的内容映射到所有已启用的显示设备上, 或 **扩展**, 即将笔记本计算机屏幕内容分开在所有已启用的显示设备上显示。

### **查找并连接 Miracast 兼容的无线显示屏(仅限部分产品)**

 $\bar{\mathbb{F}}$  注:要了解您拥有哪种类型的显示屏(兼容 Miracast 或 Intel WiDi),请参阅电视或辅助显示器随附的 文档。

要查找并连接 Miracast 兼容的无线显示屏,而无需离开您当前的应用,请执行以下步骤。

打开 Miracast:

**▲** 选择**开始 > 控制面板 > 外观和个性化 > 显示 > 连接到外接显示器**。

# <span id="page-35-0"></span>**6 电源管理**

 $\widetilde{\boxdot}$  **注**: 笔记本计算机可能会有电源按钮或电源开关。本指南中使用的*电源按钮*一词指的是这两种类型的 电源控件。

# **将计算机关闭(关机)**

**注意:**笔记本计算机关闭时,未保存的信息将丢失。

"关机"命令将关闭所有打开的程序(包括操作系统),然后关闭显示器和笔记本计算机。 在以下任何情况下,应关闭计算机:

- 需要更换电池或访问笔记本计算机内部的组件时
- 要连接的外接硬件设备没有连接到 USB 端口时
- 笔记本计算机将长时间停用或断开与外接电源连接时

虽然可以使用电源按钮关闭笔记本计算机,但还是建议您使用 Windows 关机命令进行关机:

**注:**如果笔记本计算机处于睡眠状态或休眠模式,则必须先通过快速按一下电源按钮退出睡眠状态或 休眠模式,然后才能关闭笔记本计算机。

- **1.** 保存您的工作并关闭所有打开的程序。
- **2.** 选择**开始 > 关机**。

如果笔记本计算机没有响应,并且您无法使用上述关机步骤,请按顺序尝试以下紧急步骤:

- 按 ctrl+alt+delete 组合键。选择电源图标, 然后选择关机。
- 按住电源按钮至少 5 秒钟。
- 断开笔记本计算机与外接电源的连接。

### **设置电源选项**

**注意:**众所周知,当计算机处于睡眠模式时,将存在很多漏洞。为防止未经授权的用户访问您计算机 上的数据(即使数据已加密),HP 仍建议您在离开计算机时,始终启用休眠模式,而非睡眠模式当您 带着计算机一起旅行时,此做法尤为重要。

### **使用节能状态**

睡眠功能已在出厂时启用。启动睡眠状态时,电源指示灯会闪烁并清屏。您的工作将被保存到内存 中。

**注意:**为降低音频和视频质量可能下降、丧失音频或视频播放功能或者丢失信息的风险,在读取或写 入磁盘或外接存储卡时,请勿启动睡眠状态。

**注:**当笔记本计算机处于"睡眠"状态时,无法启动任何类型的网络连接或执行任何计算机功能。
### <span id="page-36-0"></span>**启动和退出睡眠模式**

在打开笔记本计算机后,可以通过以下任一方式启动睡眠模式:

- 快速按一下电源按钮。
- 合上显示屏。
- 选择**开始**,选择"关机"按钮旁边的箭头,然后选择**睡眠**。

要退出睡眠状态,请执行以下步骤:

- 快速按一下电源按钮。
- 如果显示屏已合上,请打开显示屏。
- 按键盘上的任意键。
- 轻敲或滑过触摸板

在笔记本计算机退出睡眠模式后,电源指示灯将亮起,并且笔记本计算机返回到您先前停止工作时的 屏幕。

 $\stackrel{\mathbb{D}}{=}$ 注:如果您设置了在唤醒时需要输入的密码,则必须先输入 Windows 密码,然后笔记本计算机才能返 回到此屏幕。

### **启动和退出休眠模式**

系统的出厂设置为:当笔记本计算机依靠电池电源或外接电源供电时,一段时间不活动后启动休眠模 式;或者当电池电量严重不足时,启动休眠模式。

可以在 Windows 控制面板中更改电源设置和超时。

要启动休眠模式,请执行以下操作:

▲ 选择开始,选择"关机"按钮旁边的箭头,然后选择休眠。

要退出休眠模式,请执行以下操作:

**▲** 快速按一下电源按钮。

电源指示灯会亮起,您的屏幕也会重新显示您先前停止的工作。

**注:**如果已设置在唤醒时需要使用的密码,则必须先输入 Windows 密码,然后您的工作才能重新在屏 幕上显示。

### **使用电源计量器和电源设置**

电源计量器位于任务栏最右侧的通知区域中。使用电源计量器可以快速访问电源设置并查看电池的剩 余电量。

- 要显示电池剩余电量百分比和当前电源计划,请将指针移到电源计量器图标上。
- 要使用"电源选项"或更改电源计划,请选择电源计量器图标,并从列表中选择一个项目。

不同的电源计量器图标可指示笔记本计算机是依靠电池供电,还是依靠外接电源供电。当电池电量低 或严重不足时,该图标还会显示一条消息。

#### **设置唤醒时的密码保护**

要设置笔记本计算机在退出睡眠或休眠模式时提示输入密码,请执行以下步骤:

- <span id="page-37-0"></span>**1.** 选择**开始 > 控制面板 > 系统和安全 > 电源选项**。
- **2.** 在左窗格中,选择**唤醒时需要密码**。
- **3.** 选择**更改当前不可用的设置**。
- **4.** 选择**需要密码(推荐)**。
- **注:**如果需要创建用户帐户密码或更改当前用户帐户密码,请选择**创建或更改用户帐户密码**,然 后按照屏幕上的说明进行操作。如果无需创建或更改用户帐户密码,请转至步骤 5。
- **5.** 选择**保存修改**。

### **使用电池电源**

**警告!**为了减少潜在的安全问题,请仅使用随笔记本计算机提供的电池、HP 提供的备用电池或从 HP 购 买的兼容电池。

笔记本计算机未插入外接交流电源时,将依靠电池供电。笔记本计算机的电池使用时间不尽相同,这 取决于电源管理设置、正在运行的程序、显示屏亮度、连接到笔记本计算机的外接设备以及其他因 素。如果将电池留在笔记本计算机的文流和与交流电源相连,就可以为电池充电,而且 在万一断电的时候,还可以保护您所做的工作。如果笔记本计算机中装有已充电的电池,并且正依靠 外接交流电源供电,则从笔记本计算机断开交流电源适配器或交流电源断电时,笔记本计算机会自动 切换到依靠电池供电。

 $\bar{\mathbb{B}}$  **注:**当您断开交流电源时,显示屏亮度会自动降低,以延长电池寿命。某些计算机产品可以在图形模 式之间切换,以延长电池寿命。

#### <span id="page-38-0"></span>**使用 "HP 电池检查"**

要监视电池的状态,或是如果电池无法再充电,请运行 HP Support Assistant 中的"HP 电池检查"。如 果"HP 电池检查"指示应更换电池,请联系支持部门。

要运行"HP 电池检查", 请执行以下操作:

**1.** 将交流电源适配器连接到笔记本计算机上。

 $\bar{\mathbb{F}}$  注:必须将计算机连接到外接电源上,"HP 电池检查"才能正常工作。

**2.** 选择**开始 > 所有程序 > HP 帮助和支持 > HP Support Assistant**。

– 或 –

选择任务栏上的问号图标。

**3.** 选择**我的电脑**,选择**诊断和工具**选项卡,然后选择 **HP 电池检查**。

"HP 电池检查"会检查电池及其电池组件,以确认其是否正常工作,然后再报告检查结果。

#### **显示电池的剩余电量**

**▲** 将鼠标指针移至 Windows 桌面任务栏最右侧通知区域中的电源计量器图标上。

### **最大程度延长电池放电时间**

电池放电时间因使用电池电源期间所用的功能而异。随着电池存储容量自然削减,最长放电时间也会 逐渐缩短。

最大程度延长电池放电时间的提示:

- 降低显示屏亮度。
- 选择"电源选项"中的**节能程序**设置。

#### **管理电池电量不足的情况**

本节中的信息说明了出厂时设置的警报和系统响应。有些电池电量不足警报和系统响应可以使用"电 源选项"进行更改。使用"电源选项"设置的首选项不会影响指示灯。

#### **识别电池电量不足的情况**

如果电池是笔记本计算机的唯一电源,而且已处于电量低或严重不足的状态,则将会发生以下情况:

● 电池指示灯(仅限部分产品)会指示电量不足或严重不足。

– 或 –

通知区域中的电源计量器图标显示电池电量低或严重不足的通知。

如果笔记本计算机处于开启或睡眠状态,笔记本计算机将在睡眠状态下作短暂停留后便会关闭,此时 尚未保存的任何信息将会丢失。

#### **解决电池电量不足的情况**

#### **当有外接电源时解决电池电量不足的情况**

**▲** 连接以下设备之一:

- <span id="page-39-0"></span>● 交流电源适配器
- 可选对接设备或扩展设备
- 从 HP 购买的可选电源适配器附件

#### **当没有电源时解决电池电量不足的情况**

在没有可用电源时若发现电池电量不足,请保存您的工作,然后关闭笔记本计算机。

### **节约电池电源**

- 通过 Windows 控制面板中的 "电源选项"选择低电量使用设置。
- 在不使用无线连接和局域网 (LAN) 连接时,关闭它们并退出调制解调器应用程序。
- 断开当前不使用的未连接外接电源的外接设备。
- 停用、禁用或取出当前不使用的外接存储卡。
- 降低屏幕亮度。
- 如果要暂时放下手中的工作,请启动睡眠模式或关闭笔记本计算机。

### **处理电池**

当电池已经达到其使用寿命期限时,请勿将电池丢入一般生活垃圾中。请遵守当地关于电池处置的法 律法规。

### **更换电池**

本产品中的电池无法由用户自行轻松更换。移除或更换电池可能会影响保修范围。如果电池无法再充 电,请联系支持部门。

### <span id="page-40-0"></span>**使用外接交流电源**

- **警告!**在您搭乘飞机期间,不要对笔记本计算机电池充电。
- **警告!**为了减少潜在的安全问题,请仅使用随笔记本计算机提供的交流电源适配器、HP 提供的备用交 流电源适配器或从 HP 购买的兼容交流电源适配器。
- **注:**有关连接到交流电源的信息,请参阅笔记本计算机包装盒中提供的《设置说明》海报。

外接交流电源通过批准的交流电源适配器或可选的对接设备或扩展设备提供。

在下列任一条件下,将笔记本计算机连接到外接交流电源:

- 在对电池充电或校准电池时
- 在安装或修改系统软件时
- 向 CD、DVD 或 BD 写入信息时(仅限部分产品)
- 运行磁盘碎片整理程序时
- 当执行备份或恢复操作时

将笔记本计算机连接到外接交流电源时,会出现以下情况:

- 电池开始充电。
- 如果笔记本计算机已经打开,则通知区域中的电源计量器图标的外观会发生变化。 当您断开外接交流电源时,下列事件会出现:
- 笔记本计算机切换到电池电源。
- 将自动降低显示屏亮度以延长电池使用时间。

### <span id="page-41-0"></span>**测试交流电源适配器**

连接到交流电源时,如果笔记本计算机出现任何以下症状,则应该对交流电源适配器进行测试:

- 无法打开笔记本计算机。
- 无法打开显示屏。
- 电源指示灯熄灭。

要测试交流电源适配器,请执行以下操作:

- **1.** 将交流电源适配器连接到笔记本计算机上,然后将其插入交流电源插座中。
- **2.** 打开笔记本计算机。
	- 如果电源指示灯*亮起、*则说明交流电源适配器可以正常工作。

● 如果电源指示灯仍然*熄灭*,则说明交流电源适配器无法正常工作,应予以更换。 请联系技术支持,了解如何获取备用交流电源适配器。

# **7 安全保护**

# **保护笔记本计算机**

由 Windows 操作系统提供的标准安全保护功能和非 Windows 计算机的 Setup Utility 可以保护个人设置和 数据免遭各种风险的威胁。

- $\overline{\mathbb{B}}$  **注**: 安全措施只能起到防范作用,这些防范措施可能无法杜绝产品使用不当或被盗等现象。
- **注:**在将您的笔记本计算机送去维修之前,请备份您的文件、删除机密文件,然后删除所有密码设 置。
- **注:**您的笔记本计算机上可能未提供本章中所列出的某些安全功能。
- **注:**您的计算机支持 CompuTrace,它是一种基于在线安全保护的跟踪和恢复服务,仅在某些区域提 供。如果计算机被盗,当未经授权的用户使用该计算机访问 Internet 时,Computrace 能够追踪它的下 落。您必须购买软件并订购服务,才能使用 CompuTrace。有关订购 CompuTrace 软件的信息,请访问 <http://www.hp.com>。

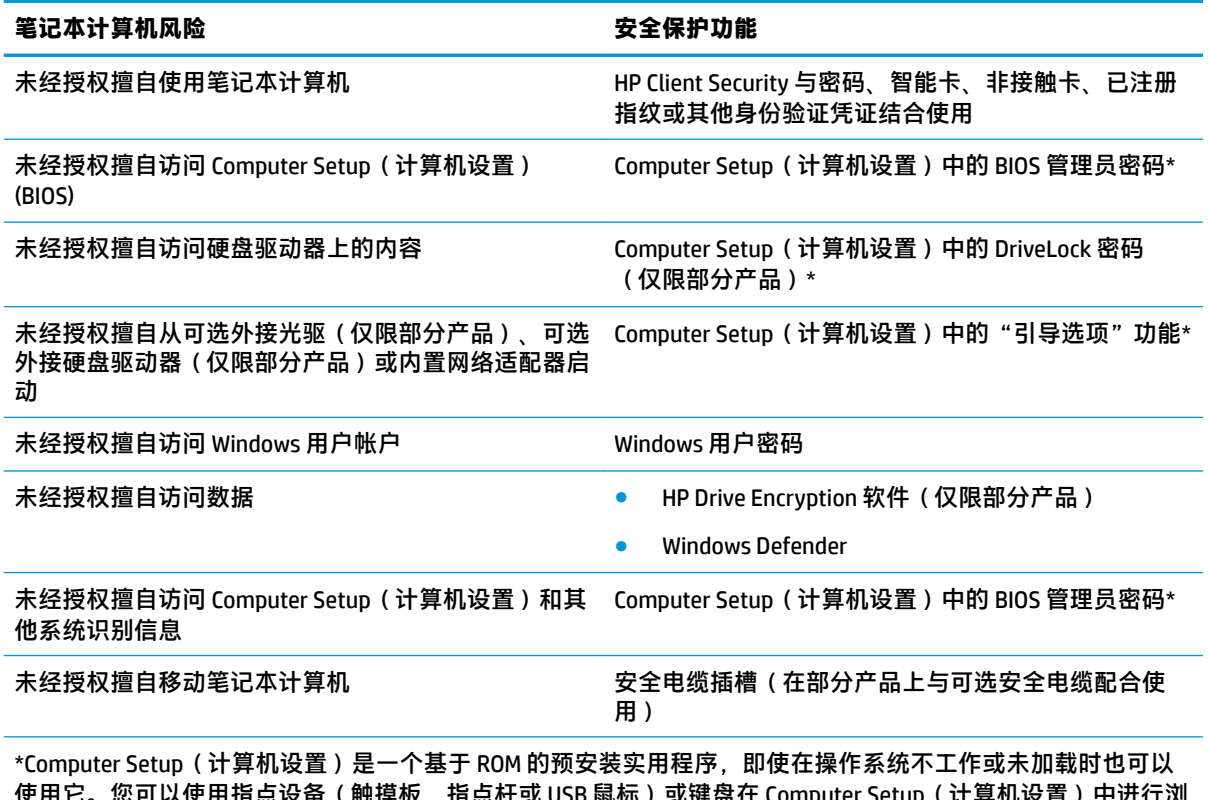

极、指点什或 USB 鼠标)或键盘仕 Lomputer Setup(计昇机设直)屮进行泤 览和选择。

**注:**对于不带键盘的平板电脑,您可以使用触摸屏。

# <span id="page-43-0"></span>**使用密码**

密码是您选择用来保护计算机信息安全的一组字符。根据您控制信息访问的方式,可以设置几种类型 的密码。您可以在计算机上预先安装的 Windows 或 Computer Setup(计算机设置)中设置密码。

- BIOS 管理员和 DriveLock 密码是在 Computer Setup (计算机设置)中设置, 并由系统 BIOS 进行管 理。
- Windows 密码只能在 Windows 操作系统中进行设置。
- 如果您忘记了在 Computer Setup(计算机设置)中设置的 DriveLock 用户密码和 DriveLock 主密码, 则使用上述密码保护的硬盘驱动器将永久锁定,而无法再进行使用。

Computer Setup (计算机设置)功能和 Windows 安全保护功能可以使用相同的密码。此外, 多个 Computer Setup(计算机设置)功能也可以使用相同的密码。

在创建和保存密码时,请注意以下事项:

- 在创建密码时,请遵循程序设置的要求。
- 多个应用或网站切勿共用同一个密码,也不要在任何其他应用或网站上重复使用您的 Windows 密 码。
- 使用 HP Client Security 的密码管理器功能存储所有网站和应用程序的用户名和密码。如果您记不住 密码,未来也可以安全地读取这些信息。
- 请不要在笔记本计算机上的文件中保存密码。

下表列出了常用的 Windows 和 BIOS 管理员密码,并说明了它们的功能。

### **在 Windows 中设置密码**

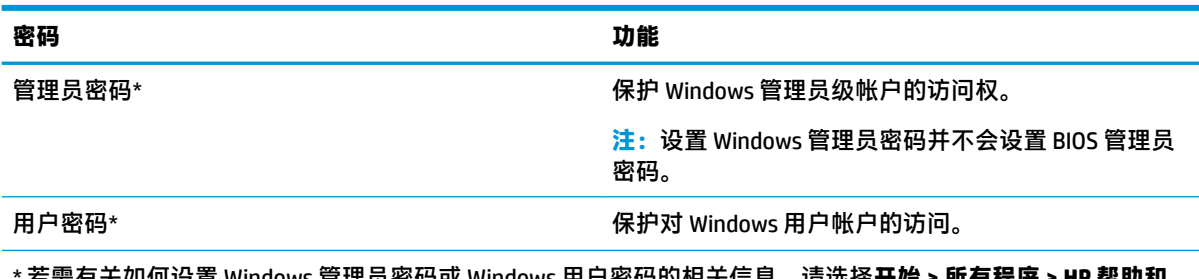

\* 若需有关如何设置 Windows 管理员密码或 Windows 用户密码的相关信息,请选择**开始 > 所有程序 > HP 帮助和 支持 > HP Support Assistant**。

### **在 Computer Setup(计算机设置)中设置密码**

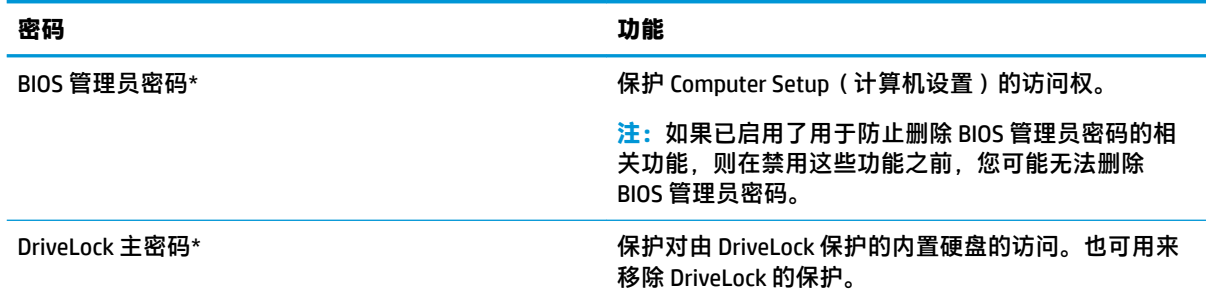

<span id="page-44-0"></span>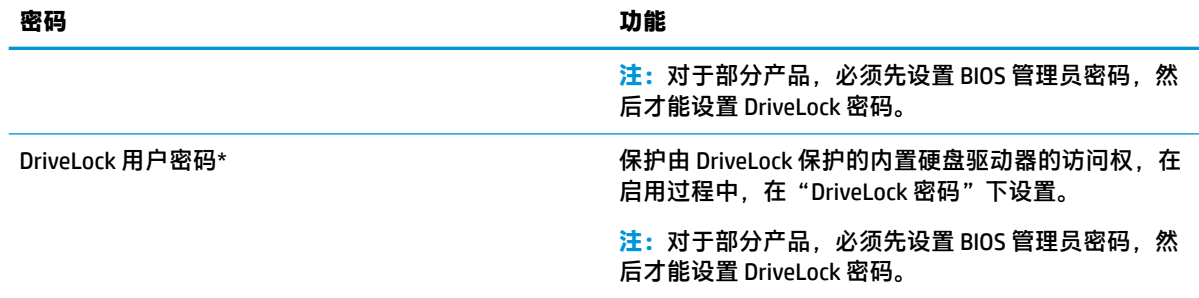

\*有关这些密码中每一个的详细信息,请参阅以下主题。

### **管理 BIOS 管理员密码**

要设置、更改或删除此密码,请执行以下步骤:

### **设置新的 BIOS 管理员密码**

- **1.** 启动 Computer Setup(计算机设置)。
	- 对于带键盘的计算机或平板电脑:
		- ▲ 打开或重新启动计算机, 并在出现 HP 徽标时, 按 f10 进入 Computer Setup ( 计算机设 置)。
	- 对于不带键盘的平板电脑:
		- ▲ 关闭平板电脑。同时按下电源按钮和降低音量按钮直至显示 Startup(启动)菜单,然后 轻按 **F10** 进入 Computer Setup(计算机设置)。
- **2.** 依次选择 **Security**(安全)、**Create BIOS administrator password**(创建 BIOS 管理员密码),然后 按 enter。
- **3.** 在出现提示时,键入密码。
- **4.** 在出现提示时,再次键入新密码进行确认。
- **5.** 要保存更改并退出 Computer Setup(计算机设置),请选择 **Save**(保存)图标,然后按照屏幕上 的说明进行操作。

– 或 –

```
选择 Main(主菜单),选择 Save Changes and Exit(保存更改并退出),然后再按 enter。
```
重新启动笔记本计算机后,更改开始生效。

### **更改 BIOS 管理员密码**

- **1.** 启动 Computer Setup(计算机设置)。
	- 对于带键盘的计算机或平板电脑:
		- ▲ 打开或重新启动计算机,并在出现 HP 徽标时,按 f10 进入 Computer Setup ( 计算机设 置)。
	- 对于不带键盘的平板电脑:
- ▲ 关闭平板电脑。同时按下电源按钮和降低音量按钮直至显示 Startup(启动)菜单,然后 轻按 **F10** 进入 Computer Setup(计算机设置)。
- **2.** 依次选择 **Security**(安全)、**Change BIOS administrator Password**(更改 BIOS 管理员密码),然 后按 enter。
- **3.** 在出现提示时,键入当前密码。
- **4.** 出现提示后,请键入您的新密码。
- **5.** 在出现提示时,再次键入新密码进行确认。
- **6.** 要保存更改并退出 Computer Setup(计算机设置),请选择 **Save**(保存)图标,然后按照屏幕上 的说明进行操作。

– 或 –

选择 Main(主菜单),选择 Save Changes and Exit(保存更改并退出),然后再按 enter。

重新启动笔记本计算机后,更改开始生效。

#### **删除 BIOS 管理员密码**

- **1.** 启动 Computer Setup(计算机设置)。
	- 对于带键盘的计算机或平板电脑:
		- ▲ 打开或重新启动计算机,并在出现 HP 徽标时,按 f10 进入 Computer Setup(计算机设 置)。
	- 对于不带键盘的平板电脑:
		- ▲ 关闭平板电脑。同时按下电源按钮和降低音量按钮直至显示 Startup(启动)菜单,然后 轻按 **F10** 进入 Computer Setup(计算机设置)。
- **2.** 依次选择 **Security**(安全)、**Create BIOS administrator password**(创建 BIOS 管理员密码),然后 按 enter。
- **3.** 在出现提示时,键入当前密码。
- **4.** 在提示键入新密码时,将字段保留空白,然后按 enter 键。
- **5.** 再次提示键入新密码时,将字段保留空白,然后按 enter 键。
- **6.** 要保存更改并退出 Computer Setup(计算机设置),请选择 **Save**(保存)图标,然后按照屏幕上 的说明进行操作。
	- 或 –

选择 Main(主菜单),选择 Save Changes and Exit(保存更改并退出),然后再按 enter。

重新启动笔记本计算机后,更改开始生效。

### <span id="page-46-0"></span>**输入 BIOS 管理员密码**

出现 **BIOS Administrator password**(BIOS 管理员密码)提示时,键入您的密码(使用与您用来设置密码 的相同按键),然后按 enter 键。在 2 次输错 BIOS 管理员密码后,您必须重新启动计算机,然后再重 试。

### **管理 Computer Setup(计算机设置)中的 DriveLock 密码 (仅限部分产品)**

**注意:**为了避免 DriveLock 所保护的硬盘驱动器永不可用,请将 DriveLock 用户密码和 DriveLock 主密码 记录在远离计算机的安全位置。如果您忘记这两个 DriveLock 密码, 硬盘驱动器将被永久锁定, 无法再 使用。

DriveLock 保护有效防止未经授权擅自访问硬盘驱动器中的内容。DriveLock 仅适用于笔记本计算机的内 置硬盘驱动器。在将 DriveLock 保护应用到驱动器后,要想访问该驱动器必须删除密码。必须将驱动器 插入笔记本计算机或高级端口复制器上,才能通过驱动器锁密码访问该驱动器。

要将 DriveLock 保护应用到内置硬盘中,必须先在 Computer Setup(计算机设置)中设置用户密码和主 密码。请注意下列使用 DriveLock 保护的注意事项:

- 在将 DriveLock 保护应用到硬盘驱动器后,只有输入用户密码或主密码才能访问该硬盘驱动器。
- 用户密码的所有者应当是受保护的硬盘驱动器的日常用户。主密码的所有者可以是系统管理员或 日常用户。
- 用户密码和主密码可以完全相同。
- 只有从驱动器中移除 DriveLock 保护,才能删除用户密码或主密码。

**注:**对于部分产品,必须先设置 BIOS 管理员密码,然后才能访问 DriveLock 功能。

### <span id="page-47-0"></span>**设置 DriveLock 密码**

要在 Computer Setup(计算机设置)中设置 DriveLock 密码,请执行以下步骤:

- **1.** 启动 Computer Setup。
	- 对于带键盘的计算机或平板电脑:
		- **1.** 关闭计算机。
		- **2.** 按电源按钮,并在出现 HP 徽标时,按 f10 进入 Computer Setup(计算机设置)。
	- 对于不带键盘的平板电脑:
		- **1.** 关闭平板电脑。
		- **2.** 同时按下电源按钮和降低音量按钮直至显示 Startup(启动)菜单,然后轻按 **F10** 进入 Computer Setup(计算机设置)。
- **2.** 依次选择 **Security**(安全)、**Hard Drive Utilities**(硬盘驱动器实用程序)、**DriveLock**,然后再按 enter。

**注:**对于部分产品,您可能需要设置 DriveLock 密码并输入 BIOS 管理员密码。

- **3.** 选择要保护的硬盘驱动器,然后按 enter。
- **4.** 选择 **Set DriveLock Master Password**(设置 DriveLock 主密码)或 **Set DriveLock Password**(设置 DriveLock 密码)(仅限部分产品),然后再按 enter。
- **5.** 请仔细阅读警告。
- **6.** 按照屏幕上的说明设置 DriveLock 密码。
- **7.** 要退出 Computer Setup(计算机设置),请选择 **Main**(主菜单),选择 **Save Changes and Exit** (保存更改并退出),然后选择 **Yes**(是)。

### **启用 DriveLock (仅限部分产品)**

对于部分产品,您可能需要按照以下操作来启用 DriveLock。

- **1.** 启动 Computer Setup。
	- 对于带键盘的计算机或平板电脑:
		- **1.** 关闭计算机。
		- 2. 按电源按钮, 并在出现 HP 徽标时, 按 f10 进入 Computer Setup ( 计算机设置) 。
	- 对于不带键盘的平板电脑:
		- **1.** 关闭平板电脑。
		- **2.** 同时按下电源按钮和降低音量按钮直至显示 Startup(启动)菜单,然后轻按 **F10** 进入 Computer Setup(计算机设置)。
- **2.** 依次选择 **Security**(安全)、**Hard Drive Utilities**(硬盘驱动器实用程序)、**DriveLock**,然后再按 enter。
- $\overline{\mathbb{B}}'$  注:对于部分产品,您可能需要输入 BIOS 管理员密码,然后选择 Set DriveLock Password(设置 DriveLock 密码)。
- **3.** 选择要保护的硬盘驱动器,然后按 enter。

<span id="page-48-0"></span>**4.** 请按照屏幕上的说明进行选择以启用 DriveLock,并在看到提示时输入密码。

**注:** 对于部分产品,可能会提示您输入 DriveLock。此字段区分大小写。

**5.** 要退出 Computer Setup(计算机设置),选择 **Main**(主菜单),选择 **Save Changes and Exit**(保 存更改并退出),然后选择 **Yes**(是)。

### **禁用 DriveLock (仅限部分产品)**

- **1.** 启动 Computer Setup。
	- 对于带键盘的计算机或平板电脑:
		- **1.** 关闭计算机。
		- **2.** 按电源按钮,并在出现 HP 徽标时,按 f10 进入 Computer Setup(计算机设置)。
	- 对于不带键盘的平板电脑:
		- **1.** 关闭平板电脑。
		- **2.** 同时按下电源按钮和降低音量按钮直至显示 Startup(启动)菜单,然后轻按 **F10** 进入 Computer Setup(计算机设置)。
- **2.** 依次选择 **Security**(安全)、**硬盘驱动器实用程序**、**DriveLock**,然后再按 enter。
- **注:**对于部分产品,您可能需要输入 BIOS 管理员密码,然后选择**设置 DriveLock 密码**。
- **3.** 选择要管理的硬盘驱动器,然后按 enter。
- **4.** 请按屏幕上的说明禁用 DriveLock。
- **5.** 要退出 Computer Setup(计算机设置),选择 **Main**(主菜单),选择 **Save Changes and Exit**(保 存更改并退出),然后选择 **Yes**(是)。

### <span id="page-49-0"></span>**输入 DriveLock 密码(仅限部分产品)**

确保将硬盘驱动器插入笔记本计算机(而不是可选对接设备或外接 MultiBay)。

在 **DriveLock Password**(DriveLock 密码)提示下,键入用户或主密码(使用设置密码时所用的同类密 钥),然后按 enter 键。

如果密码输错三次,则必须重新启动计算机,然后再重试。

### <span id="page-50-0"></span>**更改 DriveLock 密码(仅限部分产品)**

要在 Computer Setup(计算机设置)中更改 DriveLock 密码,请按照以下步骤进行:

- **1.** 关闭计算机。
- **2.** 按下电源按钮。
- **3.** 在出现 **DriveLock Password**(DriveLock 密码)提示时,键入目前的 DriveLock 用户密码或您想更改 的主密码,按下 enter,然后按下或轻触 **f10** 以进入 Computer Setup(计算机设置)。
- **4.** 依次选择 **Security**(安全)、**Hard Drive Utilities**(硬盘驱动器实用程序)、**DriveLock**,然后再按 enter。
- $\vec{\Xi}'$ 注:对于部分产品,您可能需要输入 BIOS 管理员密码,然后选择 Set DriveLock Password (设置 DriveLock 密码)。
- **5.** 选择要管理的硬盘驱动器,然后按 enter。
- **6.** 进行选择以更改密码,然后按照屏幕提示输入密码。
- **注:**只有在步骤 3 出现输入 DriveLock 密码的提示时提供主密码后,**Change DriveLock Password** (更改 DriveLock 密码)选项才会可见。
- **7.** 要退出 Computer Setup(计算机设置),选择 **Main**(主菜单),选择 **Save Changes and Exit**(保 存更改并退出),然后按屏幕上显示的说明进行操作。

### **使用防病毒软件**

在使用笔记本计算机收发电子邮件、联网或访问 Internet 时,笔记本计算机可能会感染病毒。计算机病 毒可能会导致操作系统、程序或实用程序无法运行或无法正常运行。

防病毒软件可以检测出大部分病毒并杀灭病毒,而且在很多情况下还能修复病毒造成的损坏。为了实 时防止感染新发现的病毒,必须及时更新防病毒软件。

Windows Defender 已预安装在笔记本计算机上。强烈建议您继续使用防病毒程序,以便为笔记本计算机 提供全面保护。

有关计算机病毒的详细信息,请访问 HP Support Assistant。

### **使用防火墙软件**

防火墙用于防止未经授权访问系统或网络。防火墙可以是您安装在计算机上和/或网络上的软件程序, 也可以是由硬件和软件组合而成的解决方案。

您可以考虑两种类型的防火墙:

- 基于主机的防火墙 只保护安装了该防火墙的计算机的软件。
- 基于网络的防火墙 安装在 DSL 或电缆调制解调器和您的家庭网络之间,可保护该网络中的所有 计算机。

系统上安装了防火墙后,所有进出系统的数据都会受到监控,并会与一组用户定义的安全条件对比。 任何不符合这些条件的数据都会被阻止。

您的笔记本计算机或网络设备上可能已安装了防火墙。如果未安装,可以使用防火墙软件解决方案。

<span id="page-51-0"></span>**注:**在某些情况下,防火墙可能会阻止访问 Internet 游戏、干扰在网络上共享打印机或文件、以及阻止 传输授权的电子邮件附件。要暂时解决该问题,可以先禁用防火墙,再执行所要执行的任务,然后重 新启用防火墙。要永久解决该问题,请重新配置防火墙。

## **安装重要安全更新**

∕**∆ 注意:**Microsoft® 会发送有关重要更新的警报。为了防止笔记本计算机感染病毒和威胁到笔记本计算机 的安全,请您在收到警报后立即安装 Microsoft 提供的所有重要更新。

您可以选择是否自动安装更新。要更改设置,请选择**开始 > 控制面板 > 系统和安全性 > Windows 更新 > 更改设置**,然后按照屏幕上的说明进行操作。

## **使用 HP Client Security(仅限部分产品)**

您的计算机上已经预装了 HP Client Security 软件。您可使用 Windows 控制面板或任务栏最右侧的 HP Client Security 图标来访问此软件。它提供了安全性功能,有助于防止未经授权者擅自访问计算机、网 络和重要数据。有关详细信息,请参阅 HP Client Security 软件帮助。

## **使用 HP Touchpoint Manager(仅限部分产品)**

HP Touchpoint Manager 是一款基于云的 IT 解决方案,可使企业有效地管理和保护其公司资产。HP Touchpoint Manager 有助于保护设备免受恶意软件和其他的攻击,监控设备的运行状况,并帮助客户减 少用于解决最终用户设备和安全性问题的时间。客户可以快速下载并安装该软件,与传统的内部解决 方案相比,此软件有明显的成本优势。有关详细信息,请参阅 <http://www.hptouchpointmanager.com>。

## **安装可选的安全电缆(仅限部分产品)**

安全电缆(需单独购买)的目的在于阻止,但并不能避免计算机遭受不当处理或失窃。要将安全电缆 连接到计算机,请按设备制造商的说明进行操作。

## **使用指纹识别器(仅限部分产品)**

部分产品配备了集成指纹识别器。要使用指纹识别器,您必须在 HP Client Security 的 Credential Manager 中注册您的指纹。请参阅 HP Client Security 软件的"帮助"。

在凭据管理器中注册指纹后,您可以使用 HP Client Security 的密码管理器在支持的网站和应用中存储和 填写您的用户名和密码。

### **定位指纹识别器**

指纹读取器是一个位于计算机上以下其中一个区域的小型金属传感器:

- 接近触摸板底部
- 键盘右侧
- 显示屏的右上方
- 显示屏左侧

指纹识别器可能是水平方向或垂直方向,具体取决于您的计算机型号。这两个方向都需要您将手指与 金属传感器成垂直方向来滑动

# <span id="page-52-0"></span>**8 维护**

为使计算机保持最佳状况,定期执行维护至关重要。本章介绍了如何使用磁盘碎片整理程序和磁盘清 理等工具。本章还包括更新程序和驱动程序的介绍、清理计算机的步骤和携带(或运输)计算机的提 示。

### **提高性能**

您可以使用磁盘碎片整理程序和磁盘清理等工具定期执行维护任务,从而可显著提高计算机的性能。

### **使用磁盘碎片整理程序**

HP 建议使用磁盘碎片整理程序来整理硬盘驱动器(至少每月一次)。

**注:**不需要在固态驱动器上运行磁盘碎片整理程序。

要运行磁盘碎片整理程序,请执行以下操作:

- **1.** 将笔记本计算机与交流电源连接。
- **2.** 选择**开始 > 控制面板 > 系统和安全 > 管理工具**,然后选择**对您的硬盘驱动器进行碎片整理**。
- $\bar{\mathbb{F}}$  注:Windows 包括"用户帐户控制"功能,可以提高计算机的安全性。执行安装软件、运行实用 程序或更改 Windows 设置等任务时,可能会提示您提供权限或输入密码。请参阅"帮助和支 持"。要访问"帮助和支持",请选择**开始 > 所有程序 > HP 帮助和支持**。

有关其他信息,请访问磁盘碎片整理程序软件帮助。

### **使用磁盘清理程序**

磁盘清理在硬盘驱动器上搜索可以删除的无用文件以释放磁盘空间,从而使计算机更有效地运行。 要运行磁盘清理程序,请执行以下操作:

- **1.** 选择**开始 > 控制面板 > 系统和安全 > 管理工具**,然后选择**释放磁盘空间**。
- **2.** 按照屏幕上的说明进行操作。

### **使用 HP 3D DriveGuard(仅限部分产品)**

在发生以下任一情况时, HP 3D DriveGuard 将停止驱动器并暂停数据请求, 以此保护硬盘驱动器:

- 计算机跌落。
- 在依靠电池供电时,移动显示屏关闭的计算机。

上述任一事件结束之后,HP 3D DriveGuard 会立即使硬盘驱动器恢复正常运行。

- $\bar{\mathbb{F}}$  **注**: 仅内置的硬盘驱动器受 HP 3D DriveGuard 保护。安装在可选对接设备中或连接到 USB 端口的硬盘驱 动器不受 HP 3D DriveGuard 保护。
- $\stackrel{\leftrightarrow}{\mapsto}$ 注:由于固态驱动器 (SSD) 没有移动部件,因此不需要 HP 3D DriveGuard。

如需详细信息,请参阅 HP 3D DriveGuard 软件的帮助。

### <span id="page-53-0"></span>**识别 HP 3D DriveGuard 状态**

计算机上的硬盘驱动器指示灯变色,表明主硬盘驱动器托架和/或次硬盘驱动器托架(仅限部分产品) 中的驱动器已停止。要确定驱动器当前是受保护还是已停止,可查看 Windows 桌面任务栏最右侧通知 区域的图标。

### **更新程序和驱动程序**

HP 建议您定期更新程序和驱动程序。更新可以解决多种问题,并为计算机带来新的功能和选项。例 如,较老的图形组件可能无法顺利地用于最新的游戏软件。没有最新的驱动程序,即无法充分利用设 备。

请访问 <http://www.hp.com/support> 以下载 HP 程序和驱动程序的最新版本。此外,注册即可在有更新可 用时收到自动通知。

如果您想要更新您的程序和驱动程序,请按照以下说明进行操作:

- **1.** 选择**开始 > 所有程序 > Windows 更新**。
- **2.** 按照屏幕上的说明进行操作。

### **清洁您的笔记本计算机**

可以使用以下产品安全地清洁计算机:

- 浓度不超过 0.3% 的二甲基苄基氯化铵 ( 例如, 多个品牌的一次性湿巾 )
- 不含酒精的玻璃清洁液
- 水和温和肥皂的溶液
- 超细纤维干清洁布或软皮(防静电无油布)
- 防静电抹布

**注意:**避免使用可能永久损坏您的计算机的强烈清洁溶剂。如果您不确定某种清洁产品是否可以安全 用于您的计算机,请检查产品内容,确保产品中不包含酒精、丙酮、氯化铵和碳氢化合物等成分。

纤维材料(如纸巾)可能会划伤计算机。随着时间的推移,灰尘颗粒和清洁剂可能会沉积在划痕中。

### **清洁步骤**

按照本节中的步骤安全地清洁您的计算机。

**警告!**为防止电击或损坏组件,请不要尝试在计算机打开时对其进行清洁。

- **1.** 关闭计算机。
- **2.** 断开交流电源。
- **3.** 断开所有有源外接设备。
- **注意:**为防止对内部组件造成损坏,请勿将清洁剂或液体直接喷洒在任何计算机表面上。如果将液体 滴到表面上,则可能会永久损坏内部组件。

**清洁显示屏**

使用柔软、蘸有不含酒精的玻璃清洁剂的无绒布轻轻擦拭显示屏。在关闭计算机之前,确保显示屏已 干透。

### <span id="page-54-0"></span>**清洁侧面和机盖**

要对侧面和机盖进行清洁,请使用蘸有上述某种清洁溶液的超细纤维软布或软皮,或者使用可接受的 一次性湿巾。

 $\hat{\mathbb{B}}$  注:清洁计算机的顶盖时,通过画圈运动来帮助清除污垢和碎屑。

### **清洁触摸板、键盘或鼠标(仅限部分产品)**

**警告!**为降低触电或损坏内部组件的风险,请勿使用吸尘器清洁键盘。吸尘器可能会使房间内的碎屑 落到键盘表面上。

**注意:**为防止对内部组件造成损坏,不要将液体滴入按键之间的缝隙。

- 要对触摸板、键盘和鼠标进行清洁,请使用蘸有上述某种清洁溶液的超细纤维软布或软皮,或者 使用可接受的一次性湿巾。
- 为防止按键粘连并清除沉积在键盘上的灰尘、绒毛和颗粒物,请使用带有加长喷头的压缩空气 罐。

## **携带计算机出行或运送计算机**

如果必须携带计算机旅行或运输计算机,请按照以下提示保证设备安全。

- 为运输或旅行准备好笔记本计算机:
	- 将信息备份到外接驱动器。
	- 取出所有光盘和所有外接介质卡,例如存储卡。
	- 关闭所有外接设备,然后断开与它们的连接。
	- 关闭计算机。
- 同时携带您备份的信息。备份信息应与笔记本计算机分开存放。
- 乘飞机旅行时,请将笔记本计算机作为手提行李携带;请勿将其与其他行李一起办理登机手续。
- **注意:**不要让驱动器接触到磁场。带有磁场的安检设备包括机场步行通过的安检设备和手持式安 检磁棒。检查手提行李物品的机场传送带及类似安检设备使用的是 X 光而不是磁场,并不会损坏 驱动器。
- 如果要在飞行途中使用笔记本计算机,请注意收听机上事项通知,其中会告知何时允许使用笔记 本计算机。飞行途中使用笔记本计算机必须征得航空公司同意。
- 如果要运送笔记本计算机或驱动器,请使用适当的防护性包装,并且在包装箱上标明"易碎物 品"。
- 在某些环境中可能会禁止使用无线设备。实行这些限制的场合可能是: 飞机、医院、易燃易爆物 品附近,以及危险地段。如果不清楚能否使用计算机无线设备的规定,请先征得使用计算机的许 可,然后再打开该设备。
- 如果您要出国旅行,请遵循下列建议:
	- 查阅沿途各个国家/地区针对笔记本计算机制定的海关规定。
	- 了解所要前往的各个国家/地区对笔记本计算机使用的电源线和适配器的要求。电压、频率和 插头配置可能会有所不同。
		- **警告!**为减小电击、火灾或设备损坏的危险,切勿尝试使用家用电器的电压转换器套件来为 笔记本计算机供电。

# <span id="page-55-0"></span>**9 备份和恢复**

笔记本计算机包括 HP 和 Windows 工具,可帮助您保护您的信息并在需要时检索信息。这些工具只需一 些简单的步骤即可将笔记本计算机恢复到正常工作状态。本节提供下列过程的相关信息:

- 创建恢复介质和备份
- 还原和恢复您的系统

# **创建恢复介质和备份**

在系统发生故障后,只能将系统完全恢复到最新备份的状态。

- **1.** 请在成功完成笔记本计算机设置后,创建 HP Recovery 介质。此步骤将创建 Windows 7 操作系统 DVD 和 Driver Recovery (驱动程序恢复) DVD。如果硬盘驱动器已损坏或已更换, 则可通过 Windows DVD 重新安装原始操作系统。*Driver Recovery*(驱动程序恢复)DVD 可安装特定驱动程序 和应用程序。请参阅第 46 页的使用 HP Recovery Disc Creator 创建恢复介质。
- **2.** 使用 Windows 备份和恢复工具执行以下操作:
	- 备份单个文件和文件夹
	- 备份整个硬盘驱动器(仅限部分产品)
	- 通过安装的光驱(仅限部分产品)或可选的外接光驱创建系统修复光盘(仅限部分产品)
	- 创建系统还原点
- $\widetilde{\mathbb{B}}$  注:本指南概述了备份、还原和恢复选项。有关所提供工具的详细信息,请参阅"帮助和支持。要访 问"帮助和支持",请选择**开始 > 帮助和支持**。
- **注:**当系统不稳定时,HP 建议您将恢复步骤打印出来,保存这些信息供将来使用。

如果系统出现故障,可以使用备份文件还原笔记本计算机的内容。请参阅第 47 [页的备份信息。](#page-56-0)

### **准则**

- 创建恢复介质或备份到光盘时,请使用以下任意一种类型的光盘(需单独购买):DVD+R、DVD+R DL、DVD-R、DVD-R DL 或 DVD±RW。使用哪种光盘取决于您使用的光驱类型。
- 开始创建恢复介质或执行备份过程之前,务必将笔记本计算机连接到交流电源上。

### **使用 HP Recovery Disc Creator 创建恢复介质**

HP Recovery Disc Creator 是一个软件程序,可以提供用于创建恢复介质的备选方法。在您成功设置笔记 本计算机后, 您可以使用 HP Recovery Disc Creator 创建恢复介质。通过该恢复介质, 您可以重新安装原 始操作系统,并在硬盘驱动器损坏时选择驱动程序和应用程序。HP Recovery Disc Creator 可创建两种类 型的恢复 DVD:

- Windows 7 操作系统 DVD 无需其他驱动程序或应用程序,直接安装操作系统。
- *Driver Recovery*(驱动程序恢复)DVD 仅安装特定驱动程序和应用程序,安装方式与 HP Software Setup 实用程序安装驱动程序和应用程序的方式相同。

### <span id="page-56-0"></span>**创建恢复介质**

**注:**Windows 7 操作系统 DVD 只能创建一次。之后,在您创建 Windows DVD 后,创建该介质的选项将不 可用。

要创建 Windows DVD,请执行以下操作:

- **1.** 选择**开始 > 所有程序 > 生产力和工具 > HP Recovery Disc Creator**。
- **2.** 选择 **Windows disk**(Windows 磁盘)。
- **3.** 从下拉菜单中,选择要刻录恢复光盘的驱动器。
- **4.** 单击 **Create**(创建)按钮开始刻录过程。

在创建 Windows 7 操作系统 DVD 后,创建 *Driver Recovery*(驱动程序恢复)DVD:

- **1.** 选择**开始 > 所有程序 > 生产力和工具 > HP Recovery Disc Creator**。
- **2.** 选择 **Driver disk**(驱动程序磁盘)。
- 3. 从下拉菜单中,选择要刻录恢复光盘的驱动器。
- **4.** 单击 **Create**(创建)按钮开始刻录过程。

### **备份信息**

在完成初始系统设置之后,您应立即创建系统修复介质和初始备份。 在添加新软件和数据文件时,应 定期备份系统以保留相对较新的备份。 还应创建 Windows 系统修复介质(仅限部分产品),用于在系 统不稳定或出现故障时启动(引导)计算机并修复操作系统。 在发生故障时您可通过初始和后续备份 恢复数据和设置。

您可以将信息备份到可选外接硬盘驱动器、网络驱动器或光盘中。

备份时请注意以下事项:

- 将个人文件存储在"文档"库中,并定期备份该库。
- 备份关联目录中存储的模板。
- 通过对设置进行截图来保存窗口、工具栏或菜单栏中的自定义设置。如果需要重置首选项,屏幕 快照可以帮您节省很多时间。
- 备份到光盘时,从驱动器中取出每张光盘后对其进行编号。
- $\overline{\mathbb{B}}$  **注**: 有关各种备份和还原选项的详细说明,请在"帮助和支持"中搜索相关主题。要访问"帮助和支 持",请选择**开始 > 帮助和支持**。
- **注:**Windows 包括"用户帐户控制"功能,可以提高笔记本计算机的安全性。执行安装软件、运行实用 程序或更改 Windows 设置等任务时,可能会提示您提供权限或输入密码。请参阅"帮助和支持"。要 访问"帮助和支持",请选择**开始 > 帮助和支持**。

使用 Windows"备份和还原"创建备份:

 $\overline{\mathbb{B}}$  **注**: 根据文件的大小和笔记本计算机的速度,备份过程可能需要一个多小时。

- **1.** 选择**开始 > 所有程序 > 维护 > 备份和还原**。
- **2.** 按照屏幕上的说明设置备份、创建系统映像(仅限部分产品)或创建系统修复介质(仅限部分产 品)。

# <span id="page-57-0"></span>**执行系统恢复**

一旦系统出现故障或系统不稳定,您可以使用笔记本计算机提供的以下工具恢复文件:

- Windows 恢复工具: 您可以使用 Windows "备份和还原"恢复以前备份的信息。您还可以使用 Windows 的"启动修复",修复可能会阻碍 Windows 正确启动的问题。
- f11 恢复工具(仅限部分产品): 可以使用 f11 键恢复工具恢复原始硬盘驱动器映像。 该映像文 件包括出厂时安装的 Windows 操作系统以及软件应用程序。

 $\overline{\mathbb{B}}$  注:如果您无法引导(启动)计算机,且无法使用以前创建的系统修复介质(仅限部分产品),则必 须购买 Windows 7 操作系统介质来重新引导计算机并修复操作系统。 有关其他信息,请参阅 第 49 页的使用 Windows 7 [操作系统介质](#page-58-0) 。

### **使用 Windows 恢复工具**

使用 Windows 恢复工具,您可以执行以下操作:

- 恢复单个文件
- 将笔记本计算机还原至以前的系统还原点
- 使用恢复工具恢复信息
- $\bar{\mathbb{B}}$  **注:**有关各种恢复和还原选项的详细说明,请在"帮助和支持"中搜索相关主题。要访问"帮助和支 持",请选择**开始 > 帮助和支持**。
- **注:**Windows 包括"用户帐户控制"功能,可以提高笔记本计算机的安全性。执行安装软件、运行实用 程序或更改 Windows 设置等任务时,可能会提示您提供权限或输入密码。请参阅"帮助和支持"。要 访问"帮助和支持",请选择**开始 > 帮助和支持**。

要恢复您之前备份的信息,请执行以下操作:

- **1.** 选择**开始 > 所有程序 > 维护 > 备份和还原**。
- **2.** 按照屏幕上的说明恢复系统设置、计算机(仅限部分产品)或文件。

要使用启动修复功能恢复信息,请执行以下步骤:

- **注意:**某些启动修复选项将完全擦除和重新格式化硬盘驱动器。在笔记本计算机上创建的所有文件和 安装的所有软件将会永久性地删除。在重新格式化完成后,恢复过程将通过用于恢复的备份来恢复操 作系统以及驱动程序、软件和实用程序。
	- **1.** 如果可能,请备份所有个人文件。
	- **2.** 如果可能,检查 Windows 分区是否存在。

要检查是否有 Windows 分区,请选择**开始 > 计算机**。

- $\stackrel{\mathbb{M}}{\rightarrow}$ 注:如果未列出 Windows 分区,则必须使用 Windows 7 操作系统 DVD 和 *Driver Recovery*(驱动程序 恢复)介质来恢复操作系统和程序。有关其他信息,请参阅第 49 页的使用 [Windows 7](#page-58-0) 操作系统 [介质](#page-58-0) 。
- 3. 如果列出了 Windows 分区,则重新启动笔记本计算机,然后在加载 Windows 操作系统之前按 f8 键。
- **4.** 选择**启动修复**。
- **5.** 按照屏幕上的说明进行操作。

<span id="page-58-0"></span>**注:**有关使用 Windows 工具恢复信息的其他信息,请选择**开始 > 帮助和支持**。

### **使用 f11 恢复工具(仅限部分产品)**

**注意:**使用 f11 键可完全清除硬盘驱动器中的内容并重新格式化硬盘驱动器。在笔记本计算机上创建的 所有文件和安装的所有软件将会永久性地删除。f11 键恢复工具将重新安装操作系统和出厂时已安装的 HP 程序和驱动程序。出厂时没有安装的软件必须重新安装。

要使用 f11 键恢复原始硬盘驱动器映像,请执行以下操作:

- **1.** 如果可能,请备份所有个人文件。
- **2.** 如果可能,检查 HP Recovery 分区是否存在:请单击**开始**,右键单击**计算机**,单击**管理**,然后单击 **磁盘管理**。
- **注:**如果未列出 HP Recovery 分区,则必须使用 Windows 7 操作系统介质和 *Driver Recovery*(驱动 程序恢复)介质来恢复操作系统和程序。有关其他信息,请参阅第 49 页的使用 Windows 7 操作 系统介质 。
- 3. 如果列出了 HP Recovery 分区,则重新启动计算机,然后在加载 Windows 操作系统之前按 f11 键。
- **4.** 按照屏幕上的说明进行操作。

### **使用 Windows 7 操作系统介质**

如果您无法使用之前使用 HP Recovery Disc Creator 创建的恢复介质(仅限部分产品),则必须购买 Windows 7 操作系统 DVD 来重新引导计算机和修复操作系统。

要订购 Windows 7 操作系统 DVD,请访问 HP 网站。有关美国支持情况,请访问 [http://www.hp.com/](http://www.hp.com/support) [support](http://www.hp.com/support)。有关全球支持情况,请访问 [http://welcome.hp.com/country/us/en/wwcontact\\_us.html](http://welcome.hp.com/country/us/en/wwcontact_us.html)。您也可 以致电支持部门来订购该 DVD 光盘。有关联系信息,请参阅笔记本计算机附带的《Worldwide Telephone Numbers》(全球电话号码)小册子。

**注意:**使用 Windows 7 操作系统 DVD 将完全清除硬盘驱动器中的内容,并将其重新格式化。在笔记本 计算机上创建的所有文件和安装的所有软件将会永久性地删除。完成重新格式化之后,恢复过程将帮 助您恢复操作系统以及驱动程序、软件和实用程序。

要使用 Windows 7 操作系统 DVD 启动恢复,请执行以下步骤:

- $\stackrel{\Rightarrow}{\mapsto}$ 注: 此过程需要几分钟的时间。
	- **1.** 如果可能,请备份所有个人文件。
	- **2.** 重新启动笔记本计算机,然后在加载 Windows 操作系统之前将 Windows 7 操作系统 DVD 插入光 驱。
	- **3.** 在出现提示时,按键盘上的任意键。
	- **4.** 按照屏幕上的说明进行操作。
	- **5.** 单击**下一步**。
	- **6.** 选择**修复计算机**。
	- **7.** 按照屏幕上的说明进行操作。

完成修复后:

- **.** 弹出 Windows 7 操作系统 DVD,然后插入 *Driver Recovery*(驱动程序恢复)DVD。
- **.** 先安装硬件启用驱动程序,然后安装推荐的应用程序。

# <span id="page-60-0"></span>**10 Computer Setup (BIOS)、TPM 和 HP Sure Start**

## **使用 Computer Setup(计算机设置)**

Computer Setup(计算机设置)或基本输入输出系统 (BIOS) 可控制系统上所有输入和输出设备之间的通 信,这些设备如磁盘驱动器、显示器、键盘、鼠标和打印机。Computer Setup(计算机设置)包括针对 所安装类型设备的设置、笔记本计算机的启动顺序以及系统和扩展内存的数量。

 $\overline{\mathbb{B}}$  注:在 Computer Setup(计算机设置)中进行更改时,请务必小心谨慎。任何错误均有可能导致笔记本 计算机无法正常运行。

### **启动 Computer Setup(计算机设置)**

 $\overline{\mathbb{B}}$  **注**: 只有启用了 USB 兼容支持,才能在 Computer Setup(计算机设置)中使用与 USB 端口连接的外接 键盘或鼠标。

要启动 Computer Setup(计算机设置),请执行以下步骤:

- **▲** 启动 Computer Setup(计算机设置)。
	- 带键盘的计算机或平板电脑:
		- ▲ 打开或重新启动计算机,当出现 HP 徽标时,按 f10 进入 Computer Setup ( 计算机设 置)。
	- 不带键盘的平板电脑:
		- ▲ 关闭平板电脑。按电源按钮并调低音量按钮,直至显示 Startup(启动)菜单,然后点击 **f10** 进入 Computer Setup(计算机设置)。

### **在 Computer Setup(计算机设置)中进行浏览和选择**

要选择菜单或菜单项,请使用 tab 键和键盘箭头键,然后按 enter 键,或者使用指点设备选择该 项。

 $\overline{\mathbb{B}}$  注:在不带键盘的平板电脑上,您可以用手指进行选择。

- 要向上或向下滚动,请选择屏幕右上角的向上或向下箭头,或使用键盘上的向上或向下箭头键。
- 要关闭打开的对话框并返回到 Computer Setup (计算机设置) 主屏幕, 请按 esc 键, 然后按照屏幕 上的说明进行操作。

<span id="page-61-0"></span>要退出 Computer Setup(计算机设置)菜单,请选择下列方法之一:

要在不保存更改的情况下退出 Computer Setup(计算机设置)菜单,请遵循以下操作: 选择屏幕右下角的 **Exit(退出)**图标,然后按照屏幕上的说明操作。 – 或 –

依次选择 **Main**(主菜单)、**Ignore Changes and Exit**(忽略更改并退出),然后按 enter 键。

要保存更改并退出 Computer Setup (计算机设置)菜单,请遵循以下操作: 选择屏幕右下角的 **Save**(保存)图标,然后按照屏幕上的说明操作。 – 或 –

依次选择 **Main**(主菜单)、**Save Changes and Exit**(保存更改并退出),然后按 enter 键。 重新启动笔记本计算机后,更改开始生效。

### **在 Computer Setup(计算机设置)中恢复出厂设置**

 $\tilde{\mathbb{E}}$  **注**: 恢复默认设置不会更改硬盘驱动器的模式。

要将 Computer Setup(计算机设置)的所有设置还原为出厂时设置的值,请执行以下步骤:

- **1.** 启动 Computer Setup(计算机设置)。请参阅第 51 页的启动 Computer Setup[\(计算机设置\)](#page-60-0)。
- **2.** 选择 **Main**(主菜单),然后选择 **Apply Factory Defaults and Exit**(应用出厂默认设置并退出)。
- **注:**部分产品上,选项可能显示 **Restore Defaults**(恢复默认设置)而不是 **Apply Factory Defaults and Exit**(应用出厂默认设置并退出)。
- **3.** 按照屏幕上的说明进行操作。
- **4.** 要保存更改并退出,请选择屏幕右下角的 **Save**(保存)图标,然后按照屏幕上的说明进行操作。 – 或 –

```
依次选择 Main(主菜单)、Save Changes and Exit(保存更改并退出),然后按 enter 键。
```
重新启动笔记本计算机后,更改开始生效。

 $\overline{\mathbb{B}}$  注:在还原出厂设置后,密码和安全保护设置并不会更改。

### **更新 BIOS**

HP 网站上可提供更新的 BIOS 版本。

HP 网站上的大多数 BIOS 更新都打包在名为 *SoftPaq* 的压缩文件中。

有些下载软件包中含有名为 Readme.txt 的文件,其中包含有关软件的安装和故障排除的信息。

#### **确定 BIOS 版本**

要确定是否需要更新 Computer Setup(计算机设置)(BIOS),请先确定您的计算机上的 BIOS 版本。 可通过按 fn+esc 组合键(如果已位于 Windows 中)或使用 Computer Setup(计算机设置)来访问 BIOS 版本信息(也称为 *ROM 日期*和*系统 BIOS*)。

- <span id="page-62-0"></span>**1.** 启动 Computer Setup(计算机设置)。请参阅第 51 页的启动 Computer Setup[\(计算机设置\)](#page-60-0)。
- **2.** 选择 **Main**(主菜单),然后选择 **System Information**(系统信息)。
- **3.** 要退出 Computer Setup(计算机设置)且不保存所做更改,请选择屏幕右下角的 **Exit**(退出)图 标,然后按照屏幕上的说明进行操作。

– 或 –

依次选择 **Main**(主菜单)、**Ignore Changes and Exit**(忽略更改并退出),然后按 enter 键。

要检查是否为更高版本的 BIOS 版本, 请参阅第 53 页的下载 BIOS 更新。

### **下载 BIOS 更新**

**注意:**为了降低损坏笔记本计算机或安装失败的风险,请只在笔记本计算机使用交流电源适配器与可 靠的外接电源相连的情况下下载和安装 BIOS 更新程序。当笔记本计算机使用电池供电、连接到选配的 对接设备或连接到选配的电源时,请不要下载或安装 BIOS 更新程序。在下载和安装过程中,请遵循下 列说明:

不要通过从交流电源插座中拔出电源线插头使笔记本计算机断电。

不要关闭笔记本计算机或者启动睡眠状态。

不要插装、拆卸、连接或断开任何设备、电缆或电线。

- **1.** 通过选择**开始 > 所有程序 > HP 帮助和支持 > HP Support Assistant** 访问"帮助和支持"。
- **2.** 选择更新选项。
- **3.** 按照屏幕上的说明进行操作。
- **4.** 在下载区内,请执行下列步骤:
	- **a.** 确定最新的 BIOS 更新程序并与笔记本计算机中当前安装的 BIOS 版本进行比较。记下其日 期、名称或其他标识信息。在将更新程序下载到硬盘驱动器中之后,您可能需要通过这些信 息来查找它。
	- **b.** 按照屏幕上的说明,将所选内容下载到硬盘驱动器上。

记下硬盘驱动器上 BIOS 更新程序下载位置的路径。准备安装更新程序时需要访问此路径。

**注:**如果您的笔记本计算机与网络相连,请在安装任何软件更新(尤其是系统 BIOS 更新)之前, 首先咨询您的网络管理员。

BIOS 安装过程各不相同。下载完成后,请按照屏幕上显示的说明进行操作。如果未显示说明,请执行 下列步骤:

- **1.** 选择**开始 > 计算机**。
- **2.** 选择硬盘驱动器盘符。硬盘驱动器盘符通常为本地磁盘 (C:)。
- **3.** 根据先前记录的硬盘驱动器路径,打开硬盘驱动器上含有该更新程序的文件夹。
- **4.** 双击带有 .exe 扩展名的文件(例如,文件名.exe)。

BIOS 安装过程随即开始。

**5.** 请按照屏幕上的说明完成安装。

 $\overline{\mathbb{B}}$  注:当屏幕上报告了安装成功的消息后,便可以从硬盘驱动器上删除下载的文件。

### <span id="page-63-0"></span>**使用 f9 提示符更改引导顺序**

要为当前的启动顺序动态选择引导设备,请执行以下步骤:

- **1.** 访问 Boot Device Options(引导设备选项)菜单:
	- 带键盘的计算机或平板电脑:
		- ▲ 打开或重新启动计算机,当出现 HP 徽标时,按 f9 进入 Boot Device Options(引导设备选 项)菜单。
	- 不带键盘的平板电脑:
		- ▲ 关闭平板电脑。按电源按钮并调低音量按钮,直至显示 Startup(启动)菜单,然后点击 **f9** 进入 Boot Device Options(引导设备选项)菜单。
- **2.** 选择引导设备,然后按 enter 键。

# **TPM BIOS 设置(仅限部分产品)**

 $\mathbb{D}^\prime$  切记:在系统中启用 TPM 功能前,请您务必确保 TPM 的预期用途遵守相关的当地法律、法规及政策, 并已获得所需的一切事先批准及许可(如适用)。若因您未获得 TPM 的操作/使用许可而发生违反上述 要求的合规问题,皆由您自行承担全部责任。HP 将不承担与此相关的任何责任。

TPM 可为您的计算机提供额外的安全保护。 您可以在 Computer Setup(计算机设置)(BIOS) 中修改 TPM 设置。

 $\overline{\mathbb{B}}$  **注:**如果您将 TPM 设置更改为 Hidden(隐藏),TPM 将不会显示在操作系统中。

要访问 Computer Setup(计算机设置)中的 TPM 设置,请执行以下操作:

- **1.** 启动 Computer Setup(计算机设置)。请参阅第 51 页的启动 Computer Setup[\(计算机设置\)](#page-60-0)。
- **2.** 选择 **Security**(安全),然后选择 **TPM Embedded Security**(TPM 嵌入式安全保护),并按照屏幕 上的说明进行操作。

## **使用 HP Sure Start(仅限部分产品)**

部分机型配置了 HP Sure Start 技术,该技术可以监控计算机 BIOS 受到的攻击或出现的损坏。 如果 BIOS 损坏或受到攻击, HP Sure Start 会自动将 BIOS 还原到以前安全的状态, 无需用户介入。

HP Sure Start 已配置并已启用,因此大多数用户可以使用 HP Sure Start 默认配置。高级用户可以自定义 默认配置。

要访问 HP Sure Start 的最新文档,请转到 <http://www.hp.com/support>。 选择**查找您的产品**,然后按照 屏幕上的说明进行操作。

# <span id="page-64-0"></span>**11 使用 HP PC Hardware Diagnostics (UEFI)**

HP PC Hardware Diagnostics 是一个统一的可扩展固件接口 (UEFI), 通过它可以运行诊断测试, 以确定计 算机硬件是否运行正常。该工具在操作系统外部运行,以将硬件故障与可能由操作系统或其他软件组 件引起的问题隔离开来。

当 HP PC Hardware Diagnostics (UEFI) 检测到故障且需要更换硬件时,系统将生成一个 24 位故障 ID 代 码。 然后可向支持部门提供该 ID 代码,以帮助确定如何解决该问题。

 $\widehat{\mathbb{F}}$  注:要在可转换计算机上启动 BIOS,您的计算机必须处于笔记本计算机模式中,同时必须使用连接到 您笔记本计算机的键盘。

要启动 HP PC Hardware Diagnostics (UEFI),请执行以下步骤:

- **1.** 打开或重启计算机,然后快速按下 esc 键。
- **2.** 按 f2 键。

BIOS 按下列顺序在三个位置搜索诊断工具:

- **a.** 连接的 USB 驱动器
	- $\widetilde{\boxdot}$  **注**: 要将 HP PC Hardware Diagnostics (UEFI) 工具下载到 USB 驱动器,请参阅第 55 页的将 HP PC Hardware Diagnostics (UEFI) 下载到 USB 设备。
- **b.** 硬盘驱动器
- **c.** BIOS
- **3.** 诊断工具打开后,选择您要运行的诊断测试类型,然后按照屏幕上的说明进行操作。

**注:**如果需要停止诊断测试,请按 esc 键。

### **将 HP PC Hardware Diagnostics (UEFI) 下载到 USB 设备**

**注:**HP PC Hardware Diagnostics (UEFI) 下载说明仅提供英文版,您必须使用 Windows 计算机以下载并创 建 HP UEFI 支持环境, 因为仅会提供.exe 文件。

可提供两种选项以用于将 HP PC Hardware Diagnostics 下载到 USB 设备。

### **下载最新的 UEFI 版本:**

- **1.** 访问 <http://www.hp.com/go/techcenter/pcdiags>。将显示 HP PC Diagnostics 主页。
- **2.** 在 HP PC Hardware Diagnostics(HP PC 硬件诊断)部分中,选择 **Download(下载)**链接,然后选 择 **Run(运行)**。

### **为特定产品下载任何版本的 UEFI:**

- **1.** 访问 <http://www.hp.com/support>。
- **2.** 选择**获取软件和驱动程序**。
- **3.** 输入产品名称或编号。

选择**立即检测**,让 HP 自动检测您的产品。

- 4. 选择您的计算机,然后选择您的操作系统。
- **5.** 在**诊断**部分,按照屏幕上的说明进行操作,以选择并下载您需要的 UEFI 版本。

# <span id="page-66-0"></span>**12 规格**

# **输入功率**

如果您准备携带计算机出国旅行,本节介绍的电源信息可能会对您有所帮助。

计算机使用直流电源运行,可以通过交流电源或直流电源为其供电。 交流电源的额定电压范围须为 100-240 V,额定频率范围须为 50-60 Hz。 尽管可以通过独立的直流电源为笔记本计算机供电,但只 应使用 HP 提供或许可用于此款笔记本计算机的交流电源适配器或直流电源为其供电。

此计算机可使用符合以下规格的直流电源运行。 可在管制标签上找到您平台的电压和电流。

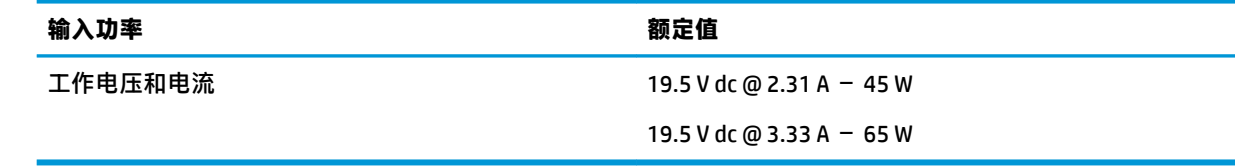

 $\stackrel{\mathbb{R}^3}{\rightarrow}$ 注:本产品的设计符合挪威 IT 电源系统的要求,相位间电压不超过 240 伏均方根。

# **运行环境**

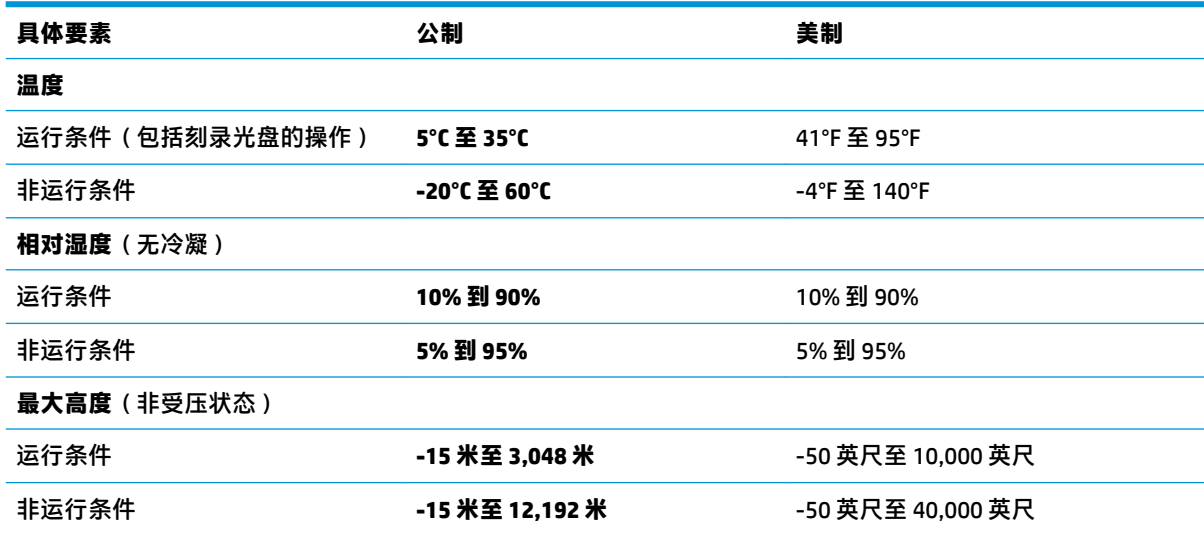

# <span id="page-67-0"></span>**13 静电放电**

静电放电是指两个物体接触时静电的释放 — 例如,当您走过地毯或触摸金属门把手时感觉到的电击。 来自手指或其他静电导体的静电放电可能会损坏电子元件。 为降低笔记本计算机损坏、驱动器损坏或信息丢失的风险,请遵循以下防范措施:

● 如果移除或安装说明指导您拔出计算机电缆,请先确保计算机已正确接地。

- 在安装之前,请将组件存放在防静电容器中。
- 避免触摸栓销、铅制品和电路。尽量避免触碰电子元件。
- 使用无磁工具。
- 在处理组件之前,请触摸裸露的金属表面以释放静电。
- 如果拆下了某个组件,请将其放置在防静电容器中。

# <span id="page-68-0"></span>**14 辅助功能**

HP 设计、生产和销售的产品与服务可供任何人(包括残疾人)独立或与适当的辅助设备配合使用。

# **支持的辅助技术**

HP 产品支持各种操作系统辅助技术,且可配置为与其他辅助技术配合使用。使用设备上的"搜索"功 能可查找更多关于辅助功能的信息。

**注:**有关某种辅助技术产品的更多信息,请咨询该产品的客户支持人员。

# **获取针对辅助功能的支持**

我们会不断完善产品和服务的易用性,欢迎用户提出反馈意见。如果您有产品方面的问题,或者想反 映对您有用的辅助功能,请拨打 +1 (888) 259-5707 与我们联络,工作时间为周一至周五,上午 6:00 到 晚上 9:00(北美山区时间)。如果您有听力障碍并使用 TRS/VRS/WebCapTel,则在您需要技术支持或有 辅助功能问题时,请拨打 +1 (877) 656-7058 与我们联络,工作时间为周一至周五,上午 6:00 到晚上 9:00(北美山区时间)。

**注:**仅提供英语支持。

# **索引**

### **A**

安全保护缆锁插槽,识别 [5](#page-14-0) 按键 esc [11](#page-20-0) fn [11](#page-20-0) Windows 键 [11](#page-20-0) 按钮 电源 [10,](#page-19-0) [26](#page-35-0) 右触摸板 [7](#page-16-0) 左触摸板 [7](#page-16-0)

### **B**

BIOS 更新 [52](#page-61-0) 确定版本 [52](#page-61-0) 下载更新 [53](#page-62-0) Bluetooth 标签 [15](#page-24-0) 保护笔记本计算机 [44](#page-53-0) 备份 创建 [47](#page-56-0) 恢复 [48](#page-57-0) 备份工具 [46](#page-55-0) 备份和还原 [47](#page-56-0) 标签 Bluetooth [15](#page-24-0) WLAN [15](#page-24-0) 服务 [14](#page-23-0) 管制 [15](#page-24-0) 无线认证 [15](#page-24-0) 序列号 [14](#page-23-0)

### **C**

caps lock 指示灯, 识别 [8](#page-17-0) Computer Setup(计算机设置) BIOS 管理员密码 [35](#page-44-0) DriveLock 密码 [37](#page-46-0) 恢复出厂设置 [52](#page-61-0) 浏览和选择 [51](#page-60-0) 槽口  $SIM + 4$  $SIM + 4$ 测试交流电源适配器 [32](#page-41-0) 插槽 安全保护缆锁 [5](#page-14-0)

插孔 RJ-45(网络) [4](#page-13-0) 网络 [4](#page-13-0) 音频输出(耳机)/音频输入 (麦克风)组合 [4](#page-13-0) 重要更新,软件 [42](#page-51-0) 查找信息 软件 [3](#page-12-0) 硬件 [3](#page-12-0) 产品名称和编号,计算机 [14](#page-23-0) 触摸板 按钮 [7](#page-16-0) 使用 [21](#page-30-0) 触摸板和触摸屏手势 点击 [21](#page-30-0) 双指张合 [21](#page-30-0) 触摸板区域 识别 [7](#page-16-0) 触摸板手势 双指点击 [22](#page-31-0) 双指滚动 [22](#page-31-0) 触摸板指示灯,识别 [7](#page-16-0), [8](#page-17-0) 磁盘清理软件 [43](#page-52-0) 磁盘碎片整理程序软件 [43](#page-52-0) 存储卡 [26](#page-35-0) 存储卡读取器, 识别 [4](#page-13-0)

### **D**

**DriveLock** 禁用 [39](#page-48-0) 启用 [38](#page-47-0) DriveLock 密码 更改 [41](#page-50-0) 设置 [38](#page-47-0) 输入 [40](#page-49-0) 说明 [37](#page-46-0) DriveLock 主密码 更改 [41](#page-50-0) 底部 [15](#page-24-0) 点击触摸板和触摸屏手势 [21](#page-30-0) 电池 处置 [30](#page-39-0) 电池电量不足 [29](#page-38-0)

放电 [29](#page-38-0) 更换 [30](#page-39-0) 节约电量 [30](#page-39-0) 显示剩余电量 [29](#page-38-0) 电池电量不足 [29](#page-38-0) 电池电量严重不足 [26](#page-35-0) 电池电源 [28](#page-37-0) 电池指示灯 [14](#page-23-0) 电源 电池 [28](#page-37-0) 节省 [30](#page-39-0) 选项 [26](#page-35-0) 电源按钮 [26](#page-35-0) 电源按钮, 识别 [10](#page-19-0) 电源接口,识别 [4](#page-13-0) 电源开关 [26](#page-35-0) 电源指示灯 [8](#page-17-0), [13](#page-22-0) 端口 Miracast [25](#page-34-0) USB 3.x 充电 [5](#page-14-0) USB Type-C 充电 [4](#page-13-0) VGA [24](#page-33-0) 双模式 DisplayPort [4](#page-13-0) 外接显示器 [5](#page-14-0), [24](#page-33-0) 对接连接器, 识别 [4](#page-13-0)

### **E**

esc 键, 识别 [11](#page-20-0) 耳机 ,连接 [23](#page-32-0)

### **F**

f11 恢复 [49](#page-58-0) fn 键, 识别 [11](#page-20-0) 防病毒软件 [41](#page-50-0) 防火墙软件 [41](#page-50-0) 服务标签,定位 [14](#page-23-0) 辅助功能 [59](#page-68-0)

### **G**

GPS [18](#page-27-0) 高清设备,连接 [25](#page-34-0) 更新程序和驱动程序 [44](#page-53-0) 公司 WLAN 连接 [17](#page-26-0)

公用 WLAN 连接 [17](#page-26-0) 关闭 [26](#page-35-0) 关闭计算机 [26](#page-35-0) 管理员密码 [34](#page-43-0) 管制信息 管制标签 [15](#page-24-0) 无线认证标签 [15](#page-24-0)

### **H**

HP 3D DriveGuard [43](#page-52-0) HP Client Security [42](#page-51-0) HP Mobile Connect [18](#page-27-0) HP PC Hardware Diagnostics (UEFI) 使用 [55](#page-64-0) HP Recovery Disc Creator, 使用 [46](#page-55-0) HP Recovery 分区 检查是否存在 [49](#page-58-0) 用于恢复 [49](#page-58-0) HP Touchpoint Manager [42](#page-51-0) HP 电池检查 [29](#page-38-0) 还原硬盘驱动器 [49](#page-58-0) 恢复分区 [49](#page-58-0) 恢复工具 [46](#page-55-0) 恢复工具, Windows [48](#page-57-0) 恢复介质,创建 [46](#page-55-0) 恢复介质,用于还原 [49](#page-58-0) 恢复,系统 [48](#page-57-0)

### **J**

集成网络摄像头指示灯, 识别 [6](#page-15-0) 兼容支持,USB [51](#page-60-0) 交流电源适配器,测试 [32](#page-41-0) 接口,电源 [4](#page-13-0) 节能状态 [26](#page-35-0) 节约,电量 [30](#page-39-0) 静电放电 [58](#page-67-0)

#### **K**

开关,电源 [26](#page-35-0) 可读介质 [26](#page-35-0) 可写介质 [26](#page-35-0)

### **L**

蓝牙设备 [16,](#page-25-0) [18](#page-27-0) 连接到 WLAN [17](#page-26-0)

#### **M**

Miracast [25](#page-34-0) 麦克风静音键,识别 [12](#page-21-0) 麦克风静音指示灯,识别 [8](#page-17-0) 密码 BIOS 管理员 [35](#page-44-0) DriveLock [37](#page-46-0) 管理员 [34](#page-43-0) 用户 [34](#page-43-0)

### **N**

num lock 指示灯 [8](#page-17-0) 内置麦克风,识别 [6](#page-15-0)

### **Q**

启动修复,使用 [48](#page-57-0) 嵌入式数字小键盘,识别 [11](#page-20-0) 清洁您的笔记本计算机 [44](#page-53-0) 驱动程序恢复 DVD, 创建 [46](#page-55-0) 用于还原 [49](#page-58-0) 驱动器介质 [26](#page-35-0) 驱动器指示灯 [14](#page-23-0)

### **R**

RJ-45(网络)插孔,识别 [4](#page-13-0) RJ-45(网络)指示灯,识别 [4](#page-13-0) 热键 麦克风静音 [12](#page-21-0) 使用 [11](#page-20-0) 软件 HP 3D DriveGuard [43](#page-52-0) 重要更新 [42](#page-51-0) 磁盘清理 [43](#page-52-0) 磁盘碎片整理程序 [43](#page-52-0) 防病毒 [41](#page-50-0) 防火墙 [41](#page-50-0)

### **S**

SIM 卡 插入 [15](#page-24-0) SIM 卡插槽, 识别 [4](#page-13-0) Sure Start 使用 [54](#page-63-0) 设置电源选项 [26](#page-35-0) 设置唤醒时的密码保护 [27](#page-36-0) 设置实用程序 恢复出厂设置 [52](#page-61-0) 浏览和选择 [51](#page-60-0) 声音设置, 使用 [24](#page-33-0)

使用 节能状态 [26](#page-35-0) 外接交流电源 [31](#page-40-0) 使用触摸板 [21](#page-30-0) 使用声音设置 [24](#page-33-0) 视频 [24](#page-33-0) 输入功率 [57](#page-66-0) 双模式 DisplayPort, 识别 [4](#page-13-0) 双指点击触摸板手势 [22](#page-31-0) 双指滚动触摸板手势 [22](#page-31-0) 双指张合触摸板和触摸屏手势 [21](#page-30-0) 睡眠 启动 [27](#page-36-0) 退出 [27](#page-36-0)

### **T**

TPM 设置 [54](#page-63-0) 通风孔,识别 [5](#page-14-0) 头戴式受话器,连接 [23](#page-32-0)

### **U**

USB 3.x 充电端口, 识别 [5](#page-14-0) USB 3.x 端口 [4](#page-13-0) USB C 型充电端口, 识别 [4](#page-13-0) USB 端口, 识别 [4](#page-13-0) USB 兼容支持 [51](#page-60-0)

### **V**

VGA 端口,连接 [24](#page-33-0)

#### **W**

Windows 7 操作系统 DVD 创建 [46](#page-55-0) 用于还原 [49](#page-58-0) Windows 7 操作系统介质 创建 [46](#page-55-0) 用于还原 [49](#page-58-0) Windows 键, 识别 [11](#page-20-0) Windows 启动修复, 使用 [48](#page-57-0) WLAN 标签 [15](#page-24-0) WLAN 设备 [15](#page-24-0) WLAN 天线, 识别 [6](#page-15-0) WWAN 设备 [16](#page-25-0), [18](#page-27-0) WWAN 天线 识别 [6](#page-15-0) 外接交流电源, 使用 [31](#page-40-0) 外接显示器端口 [5](#page-14-0), [24](#page-33-0) 网络插孔, 识别 [4](#page-13-0) 网络摄像头 [6](#page-15-0) 使用 [23](#page-32-0)

网络摄像头指示灯, 识别 [6](#page-15-0) 网络摄像头,识别 [6](#page-15-0) 维护 HP 3D DriveGuard [43](#page-52-0) 磁盘清理 [43](#page-52-0) 磁盘碎片整理程序 [43](#page-52-0) 更新程序和驱动程序 [44](#page-53-0) 无线按钮 [16](#page-25-0) 无线控制 按钮 [16](#page-25-0) 操作系统 [16](#page-25-0) 无线认证标签 [15](#page-24-0) 无线天线, 识别 [6](#page-15-0) 无线网络 (WLAN) 公司 WLAN 连接 [17](#page-26-0) 公用 WLAN 连接 [17](#page-26-0) 功能范围 [18](#page-27-0) 连接 [17](#page-26-0) 无线指示灯 [8](#page-17-0), [13,](#page-22-0) [16](#page-25-0)

电源 [8](#page-17-0), [13](#page-22-0) 麦克风静音 [8](#page-17-0) 驱动器 [14](#page-23-0) 网络摄像头 [6](#page-15-0) 无线 [8](#page-17-0), [13](#page-22-0) 指纹识别器 [42](#page-51-0) 指纹识别器, 识别 [10](#page-19-0) 智能卡读卡器,识别 [5](#page-14-0)

组件

底部 [13](#page-22-0) 顶部 [7](#page-16-0) 前部 [13](#page-22-0) 显示屏 [6](#page-15-0) 右侧 [4](#page-13-0) 左侧 [5](#page-14-0)

### **X**

系统不响应 [26](#page-35-0) 小键盘 嵌入式数字 [11](#page-20-0) 携带计算机外出旅行 [15,](#page-24-0) [45](#page-54-0) 休眠 启动 [27](#page-36-0) 退出 [27](#page-36-0) 序列号 [14](#page-23-0) 序列号,计算机 [14](#page-23-0)

### **Y**

扬声器 连接 [23](#page-32-0) 音频输出(耳机)/音频输入(麦克 风)组合插孔,识别 [4](#page-13-0) 硬盘驱动器恢复 [49](#page-58-0) 用户密码 [34](#page-43-0) 运输计算机 [45](#page-54-0) 运行环境 [57](#page-66-0)

### **Z**

指点杆 [7](#page-16-0) 指示灯 caps lock [8](#page-17-0) num lock [8](#page-17-0) RJ-45(网络) [4](#page-13-0) 触摸板 [8](#page-17-0) 电池 [14](#page-23-0)